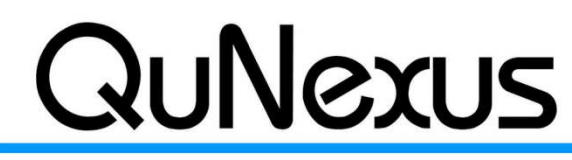

eith McMillen

**Smart Sensor Keyboard Controller** 

**INSTRUMENTS** 

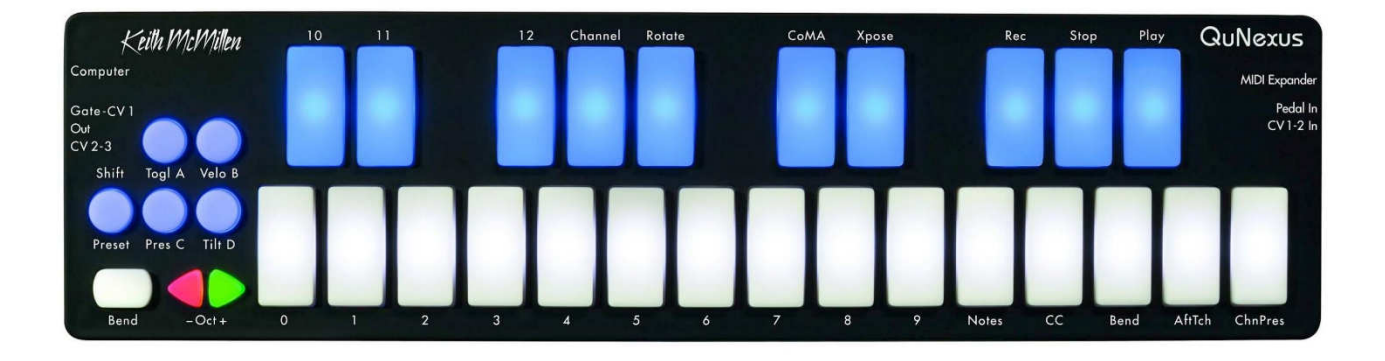

## **QuNexus Reference Manual**

#### QuNexus QuNexus 取扱い説明書

 この取扱説明書の内容は情報提供の用途のみを想定したものであり、予告なしに変更されることがあります。また、Keith McMillen Instruments 社はその内容に責任を負うものではありません。本書に掲載される情報については、正確を期すためのあら ゆる努力が払われていますが、文書の質や適合性、正確さについては、明示されているか否かに関わらず、保証の限りではありま せん。Keith McMillen Instruments 社は、本書の内容および関連する製品の内容を、特定の人物や組織への事前の報告なしに 変更する権利を保有します。また、Keith McMillen Instruments 社は、本製品および本書の使用もしくは使用不能の状況に起 因するいかなる種類の損害に関しても、たとえそのような損害が起こる可能性が既知のものであったとしても、責任を負いかねます。 本書のいかなる部分の複写や複製、編集、その他の方法による配布や記録も、その目的に関わらず、Keith McMillen Instruments 社の文書による事前の許可なしに行うことを禁じます。

Keith McMillen Instruments

 本文書に含まれる製品およびブランドの名称は、それらを特定する目的のみに使用されたもので、提携および推奨の意図はあり ません。Keith McMillen Instruments 社およびそのロゴ、K-Mix の名称およびそのロゴは、Kesumo LLC の登録商標です。Apple、 Finder、iPad、Mac、Macintosh および Mac OS は、アメリカ合衆国およびその他の国で登録された Apple Inc.の商標です。 Windows は、アメリカ合衆国およびその他の国で登録された Microsoft Corporation の商標です。Intel は、アメリカ合衆国および その他の国で登録された Intel Corporation およびその子会社の商標です。その他の製品名および会社名は全て、それぞれの所 有者による商標または登録商標です。本書で使用されたその他の会社や製品、商標、ブランドの名称や称号は、それぞれの所 有者の登録資産です。

©2007-2016 KeithMcMillen Instruments は、Kesumo LLC.の完全子会社です。無断複写・転載を禁止します。

```
はじめに 
パッケージ同梱物
ハードウェア概要
接続方法 
入出力
  USB 
   MIDI(MIDI エキスパンダー) 
  CV
   接続ケーブル 
   ケーブルキット 
   データー変換
左側のボタン類 
データーソースとセンサー出力
   ファクトリー プリセット 
   CoMA モード 
ライブエディットモード 
LED コントロール 
QuNexus Editor ソフトウェア 
システム条件
インストール 
ファームウェアアップデート 
メイン画面
プリセット保存
メニューバー 
感度調節
キーボードレイヤー 
コントロールレイヤー 
CV レイヤー 
トラブルシューティング 
接続に関するトラブル 
CV に関するトラブル 
ファームウェアに関するトラブル
```
#### 1. はじめに

この度は、Keith McMillen Instruments QuNexus Controller をお求めいただき、誠にありがとうございます。 この取扱説明書は、QuNexus を長くご愛用いただくための設定や操作に関する情報および、ご使用のソフトウェアでご使用する 際の設定や注意点について解説いたします。QuNexus は、鮮やかなイルミネーションを装備した MIDI キーボードコントローラーで、 鍵盤演奏をこれから始められる方だけではなく、熟練したプロフェッショナルにとって、魅力的な機能や仕様を装備しています。 25 のタッチセンシティブのキーボード(パッド)は、フィンガープレッシャー、ベロシティおよび傾きセンサーが装備され、これまでの鍵盤 では不可能だった音楽的な操作や表現を可能にします。さらにキーボードは白と青色の LED バックライトによって彩られ、16 段 階の照度で鍵盤演奏に応じて、点灯します。さらにトグル機能を利用して、ステップシーケンスやアルペジオ演奏に合わせて、キー ボードのバックライト照明をコントロールできます。QuNexus はコンピュータ、iPad(別途Ligntning to USB3カメラアダプターが必要) または Android タブレットと USB 接続できることはもちろんのこと、MIDI(別売の MIDI Expander が必要)接続、さらに CV 入 出力でビンテージモジュラーシンセサイザーをコントロールすることができます。

#### 2. QuNexus 製品パッケージ同梱物

QuNexus の製品パッケージには下記が同梱されています:

● QuNexus 本体 x1

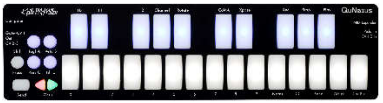

● USB ケーブル(標準の A - microB 端子、約 1.0m) x1

#### QuNexus ハードウェアの概要

QuNexus のサイズは、約 325 x 84 x 11mm で、重量は 約 345g となっています。QuNexus は交換パーツを用意していませんの で、分解した場合は保証対象外となりますのでご注意ください。

#### USB ポート ポート

QuNexus は USB 端子を通じて、コンピュータから電源が供給されます。また、QuNexus にはドライバーソフトウェアは不要です。

#### QuNexus Editor (編集ソフトウェア)

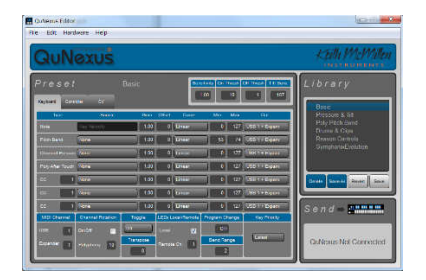

http://pearl-electronics-support.com/

↓ ↓

http://pearl-electronics-support.com/keith-mcmillen/qunexus/

QuNexus には、各部を設定するための Mac OS X または WIndows に対応したソフトウェアが用意されています。このソフトウェア を上記 URL からダウンロードしインストールすることで、QuNexus の各部の設定を変更できます。

#### MIDI Expander(MIDI エキスパンダー:別売)

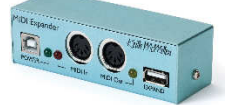

QuNexus は MIDI Expander(MIDI エキスパンダー:別売)を接続することで、コンピュータを使用せずに外部の MIDI 機器と接続 することができます。この際の電源供給は、MIDI Expander 付属の USB 電源アダプターで行います。

#### QuNexus の接続

#### コンピュータと接続

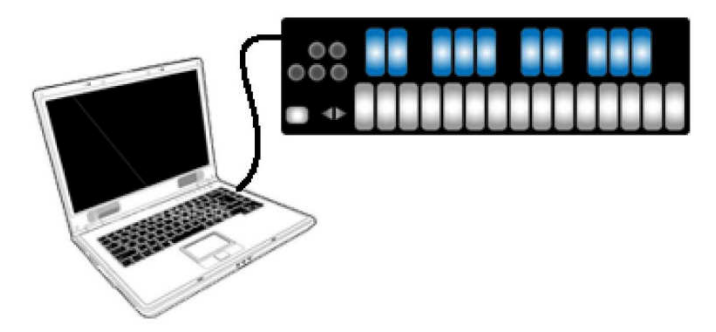

図は、QuNexus とコンピュータを接続して、MIDI 情報の送受信を示します。

付属の USB ケーブルを使用して、コンピュータと接続をします。小型のマイクロ USB 端子を QuNexus(の左側)に接続すると、 USB 端子を通じてコンピュータからの電源供給で動作します。

#### iPad との接続

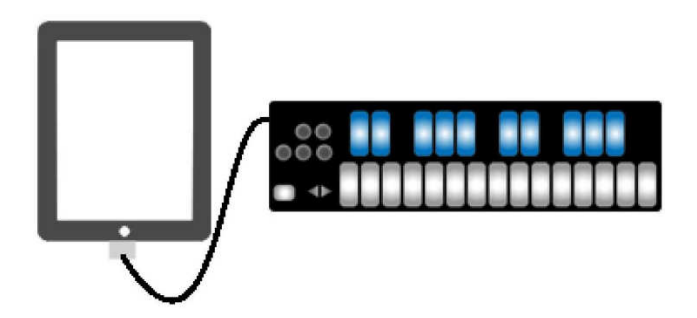

図は、QuNexus と iPad の接続を示します。

この接続には、Apple 製 Lightning to USB3 カメラアダプターが必要です。付属の USB ケーブルを使用し iPad と接続をします。 小型のマイクロ USB 端子を QuNexus(の左側)に接続すると、USB 端子を通じて iPad からの電源供給で動作します。

#### 外部 MIDI 機器との接続

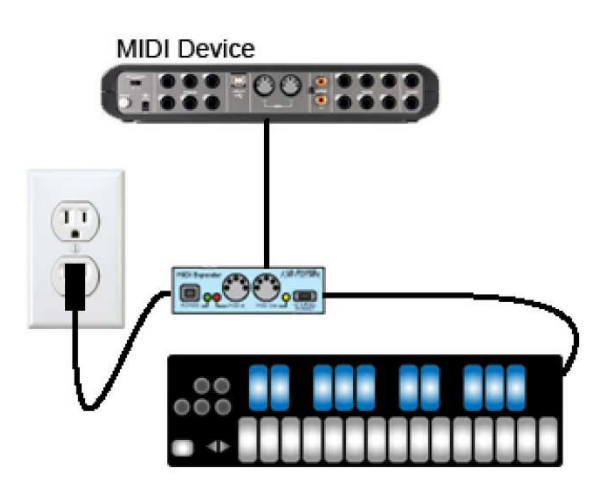

図は、オプションの MIDI Expander を使用して、QuNexus とシンセサイザーなど外部の MIDI 機器の接続を示します。

. .付属の USB ケーブルを、ミニ端子( 右) 側を QuNexus、A( 平型の USB) 端子を MIDI Expander の Expand 端子に接続 します。

. .MIDI Expander 付属の USB ケーブルを MIDI Expander の Power 端子と USB 電源アダプターに接続します。

. .MIDI Expander の MIDI 出力端子と外部機器の MIDI 入力端子を市販の MIDI ケーブルで接続します。

# 外部 MIDI 機器との接続(コンピュータから給電する場合) MIDI Device  $=00$  $\blacksquare$

図は、オプションの MIDI Expander を使用して、QuNexus とシンセサイザーなど外部の MIDI 機器、さらにコンピュータを加えた接 続を示します。

. .付属の USB ケーブルを、ミニ端子( 右)側を QuNexus、A( 平型の USB) 端子を MIDI Expander の Expand 端子に接続 します。

. 付属の USB ケーブルを使用して、コンピュータと接続します。小型のマイクロ USB 端子を QuNexus(の左側)に接続します。

. .MIDI Expander の MIDI 出力端子と外部機器の MIDI 入力端子を市販の MIDI ケーブルで接続します。

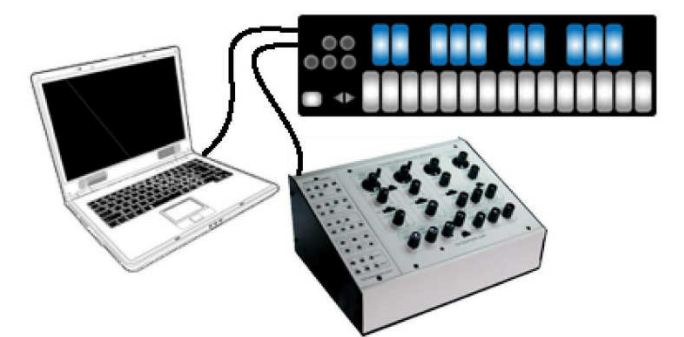

図は、QuNexus とビンテージシンセサイザーなどの MIDI を使用できない機器と CV で接続した際の概略を示します。 . 付属の USB ケーブルを使用しコンピュータと接続をします。小型のマイクロ USB 端子を QuNexus(の左側)に接続します。 . .片方が、1/8"(3.5mm)のステレオミニプラグで、もう片方は CV 機器の端子に適合したプラグ仕様のケーブルをご用意します。 . .QuNexus 左側の Gate- CV Out 端子にステレオミニプラグ、もう片方を CV 機器の CV 入力端子に接続します。

#### CV 機器との接続(MIDI エクスパンダーを通じた給電)

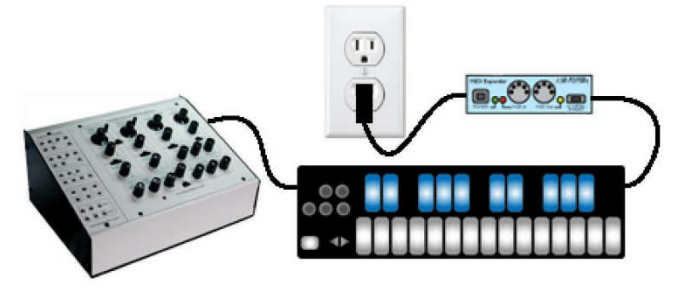

図は、オプションの MIDI Expander を使用して、QuNexus とビンテージシンセサイザーなどの MIDI を使用できない機器と CV で 接続した際の概略を示します。

. .付属の USB ケーブルを、ミニ端子( 右) 側を QuNexus、A( 平型の USB) 端子を MIDI Expander の Expand 端子に接続 します。

. .MIDI Expander 付属の USB ケーブルを MIDI Expander の Power 端子と USB 電源アダプターに接続します。

. .QuNexus 左側の Gate- CV Out 端子にステレオミニプラグ、もう片方を CV 機器の CV 入力端子に接続します。この際、片 方が、1/8"(3.5mm)のステレオミニプラグで、もう片方は CV 機器の端子に適合したプラグ仕様のケーブルをご用意します。

\* また、MIDI Expander を使用せずに、市販の USB 電源アダプターを使用する方法もあります。

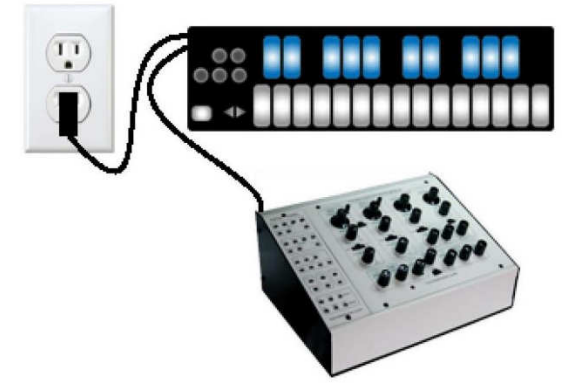

付属の USB ケーブルを使用して、USB 電源アダプターと小型のマイクロ USB 端子を QuNexus(の左側)に接続します。

#### 入出力ルーティング

QuNexus は、USB、CV および MIDI(要 MIDI Expander / 別売)に信号を出力します。これらのデータは、別の種類のデータに 変換して送ることができます。

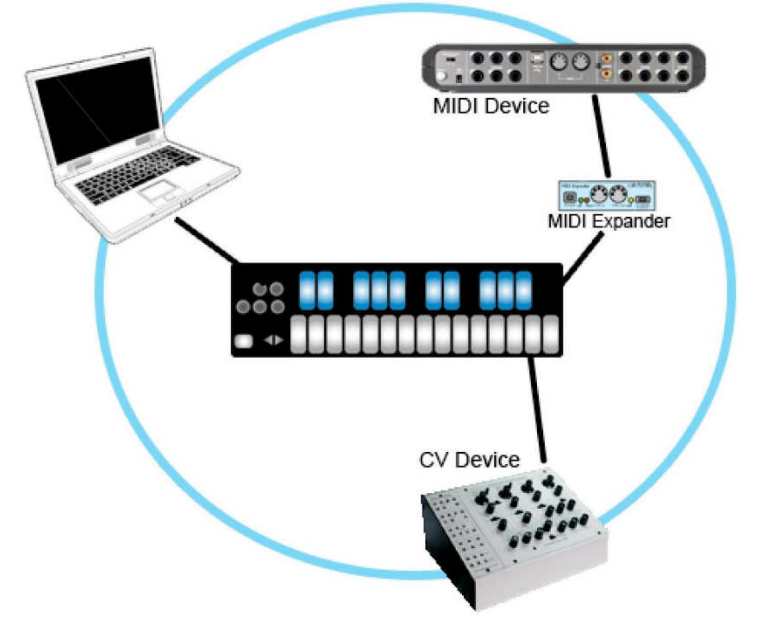

図は、QuNexus を核に3種類のデータを扱えることを示します。黒線は、各機器の物理的なケーブル接続を示します。

青色の丸枠は、QuNexus を介して、各機器で信号の送受信が可能であることを意味します。

つまり、QuNexus は、USB を通じたコンピュータからのシーケンス情報を、外部の機器に MIDI または CV 信号として変換出力 できます。同様に、CV 端子からの信号、MIDI 端子からの信号も同じように変換して、他の種類の端子に出力します。

#### USB 接続

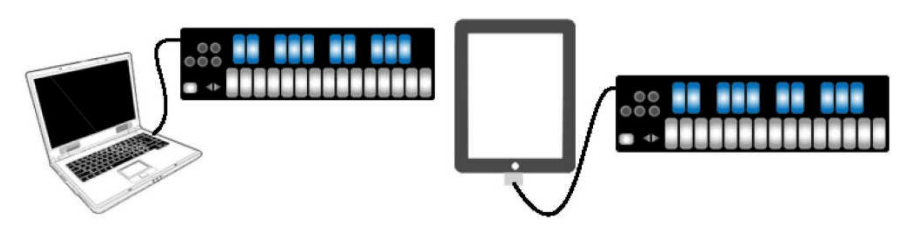

QuNexus は、クラスコンプライアントの USB 機器として、専用ドライバーやソフトウェアなしに、コンピュータと接続できます。このこと により、様々な機器との接続、多様なシステム環境に対応します。接続は QuNexus 左側のマイクロ USB 端子を使用します。 QuNexus は 3 つのバーチャル MIDI ポートで、コンピュータと信号の送受信を行います。 ポート1はメインポートで、コンピュータや iPad などと MIDI 情報の送受信を行います。ポート 2 も 3 も同じ用途で使用しますが、別の機器との通信にも利用します。ポート 2 は、MIDI Expander(別売)を 介した MIDI 信号、ポート 3 は CV 端子を介したコントロール ボルテージ信号を扱います。 またポート 1 は、QuNexus のバックライトをコントロールするためのコンピュータや iPad からの MIDI 信号を扱います。

#### MIDI 接続 接続

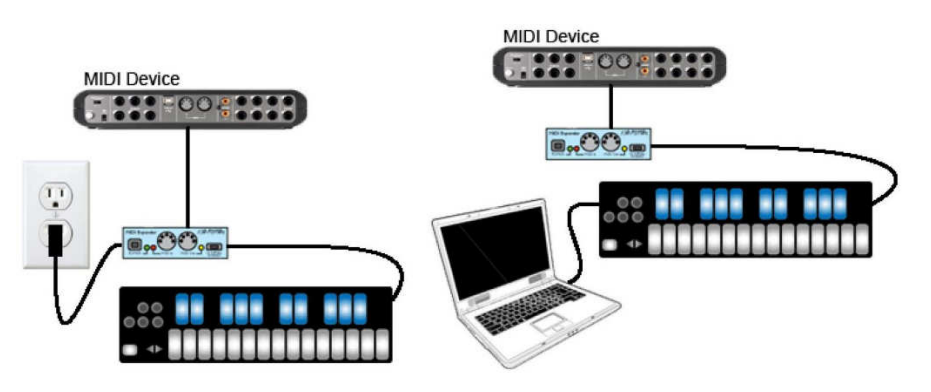

MIDI Expander は、一般的な MIDI 機器と接続をするための MIDI 端子を装備した、QuNexus を含む KMI 製品のための拡張 ボックスです。外部の MIDI 機器と接続をする場合、別売の MIDI Expander が必要です。MIDI 機器との接続は、DIN 5 ピン仕 様の一般的なMIDI ケーブルを使用します。MIDI Expander を使用することで、コンピュータやiPad と接続すること無く、QuNexus を MIDI キーボードとして、ご利用いただけます。この場合、電源は MIDI Expander 経由で行われます。コンピュータや iPad を接 続した場合、電源の供給源はコンピュータや iPad からの給電が優先されます。

#### MIDI Expander(MIDI エキスパンダー)

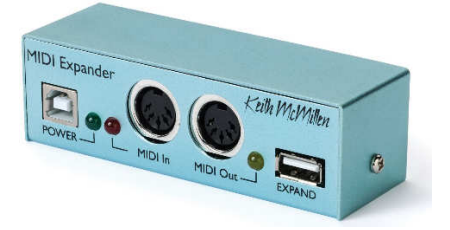

MIDI Expander は、Keith McMillen Instruments 製品専用の拡張ボックスで、コンピュータを介さずに MIDI 情報を出力するた めの製品です。QuNexus に MIDI Expander を接続するだけで、外部の MIDI 機器を足下でコントロールしたり、他の MIDI 機器 からの情報を受けることができます。MIDI Expander ののサイズは、約 10.2 x 3.2 x 3.2cm で、重さは約 72g となります。

#### CV 接続

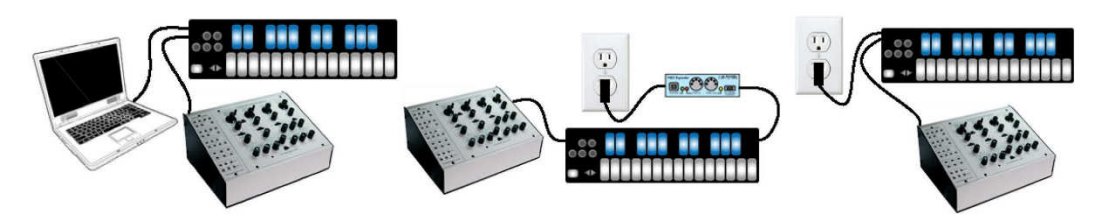

QuNexus は、コントロール ボルテージを使用して、シンセサイザーや他の CV 機器を操作したり、その情報を受信することができ ます。QuNexus と CV 機器を接続するには、特別なケーブルや変換アダプターが必要になります。QuNexus 左側の CV 出力は 1/8"(3.5mm)径のミニステレオ(TRS)、右側の CV 入力は 1/8"(3.5mm)径の4極(TRRS)プラグを使用します。 \* 4極プラグは、iPhone 付属のマイク付きイヤフォンで使用されている形状と同じです。

#### 接続ケーブル

QuNexus は、左側に 2 つの CV 出力と右側に1つの CV 入力が付属します。

出力:2つの出力ポートは、1/8"(3.5mm)径のステレオミニプラグ(TRS 仕様:図参照)によって、合計で4系統の出力:1つのゲ ート、3つの 16bit CV 出力を供給します。出力電圧範囲は、0 から 5V となります。

入力:入力ポートは、1/8"(3.5mm)径の 4 極プラグ(TRRS 仕様:下図参照)を使用して、CV 入力と 5V 仕様のエクスプレッシ ョン ペダルに対応します。QuNexus の CV 入力は単極仕様で、両極/ 双極仕様の信号を受信した場合、信号がクリップして、 正常動作しない場合があります。

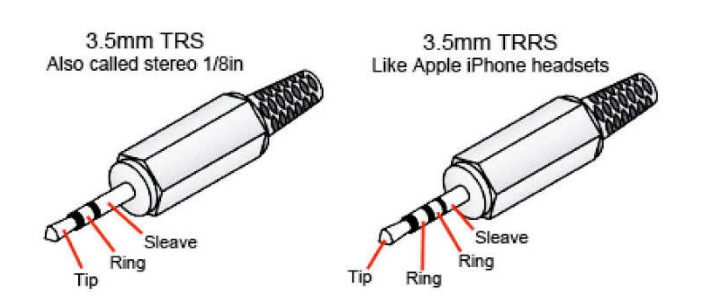

これら 2 種類のプラグは、QuNexus の CV 端子に接続する際に必要となります。TRS(ステレオ)仕様のプラグは CV 出力に、 TRRS(4 極)仕様のプラグは、CV 入力に使用します。

接続端子とそのピン配列は下図の通りです:

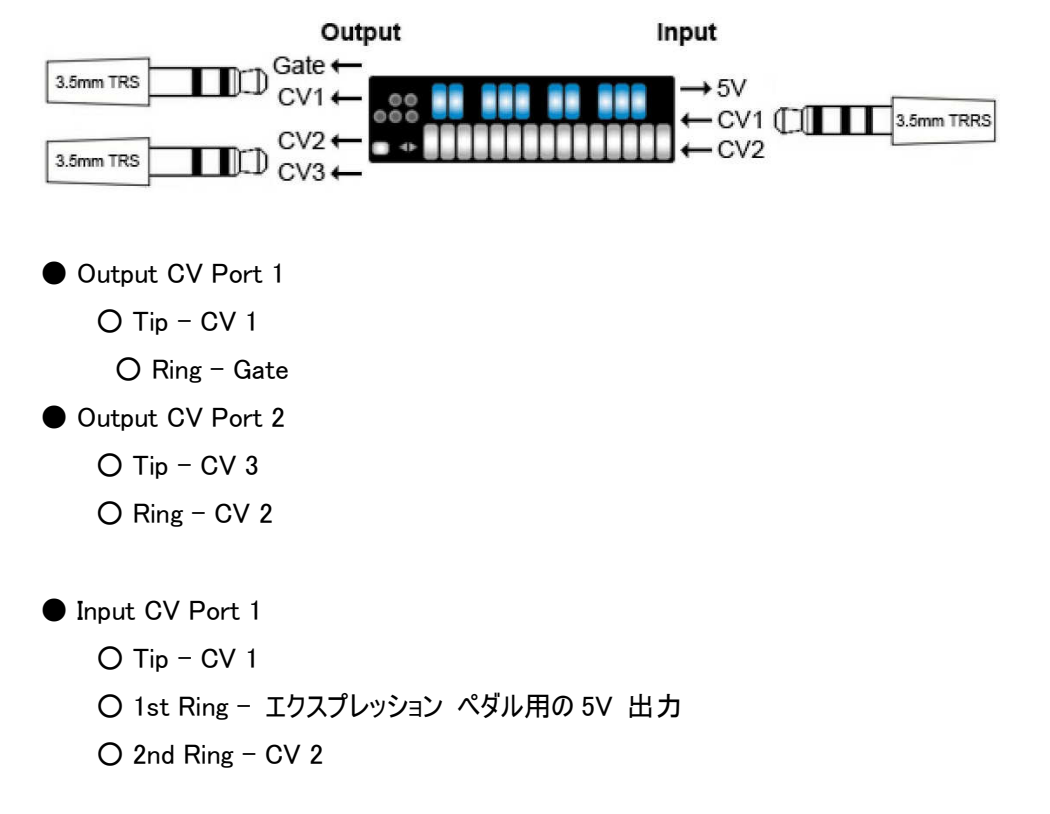

QuNexus の CV 出力は、Y 字ケーブルまたはアダプターを使用して、2 つのモノラル出力に分配します。

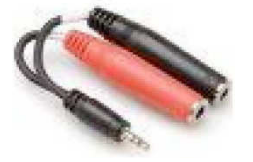

大抵の場合、黒(または白)色の出力は、Tip(= CV1 または CV3)、赤色のポートはリング(= Gate または CV2)となります。 QuNexus CV 入力は、2つのモノラル入力と 5V 出力に分岐するケーブルまたはアダプターを使用します。

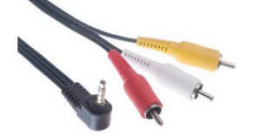

画像例のケーブルを使用した場合、白(または黒)色のプラグは Tip(= CV1)、赤色の端子は Ring 1(= 5V 出力)、黄色の端子 は Ring 2(= CV2) となります。

【ご注意】:これらの端子をモノラルに分岐した先には、お手もとの CV 機器の CV 入出力端子に適合したプラグの付いたケーブル を使用します。

【ご注意】:エクスプレッションペダルをご利用の際、すべてのペダルが正常に動作する訳ではなく、適していないモデルもあります。

#### CV ケーブルキット

QuNexus CV ケーブルキットを別にご用意しています。このキットを使用することで、QuNexus を MIDI - CV コンバーターとして使 用する際に便利です。

CV ケーブルキットに含まれるケーブル/ アダプターは次の通りです:

CV 入力:

L 字型 3.5mm(1/8")ステレオプラグ - 1/4" TRS(標準ステレオ)ジャックのケーブルアダプター

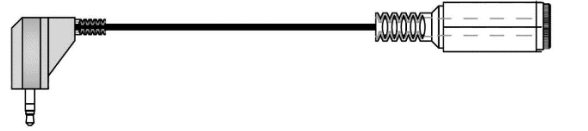

このケーブルアダプターは、エクスプレッションペダルを CV 1-2 入力端子に接続する際に使用します。

3.5mm(1/8")ステレオプラグ - 1/4"(標準フォーン)のモノラルジャックのケーブルアダプター

 $\overline{a}$  $-000000$ 

このケーブルアダプターは、CV 1-2 入力端子に接続する際に使用します。

3.5mm(1/8")TRRS 4 極プラグ - 2x 3.5mm(1/8")ステレオジャックの Y 字ケーブルアダプター

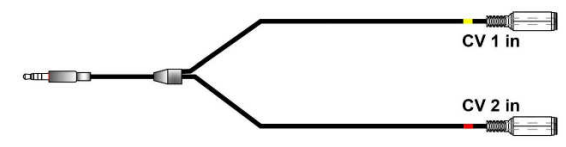

このケーブルアダプターは、エクスプレッションペダルを CV 1、外部の CV 信号を CV 2 入力端子に接続する際に使用します。 【ご注意】:このケーブルアダプターと接続をするには、1/8"(3.5mm) ステレオプラグを使用します。

#### CV 出力:

3.5mm(1/8")ステレオプラグ - 2x 3.5mm(1/8")モノラルプラグの Y 字ケーブル

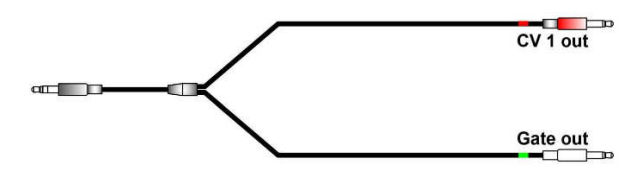

このケーブルは、Gate と CV 1 出力に分岐する際に便利です。

3.5mm(1/8")ステレオプラグ - 2x 3.5mm(1/8")モノラルプラグの Y 字ケーブル

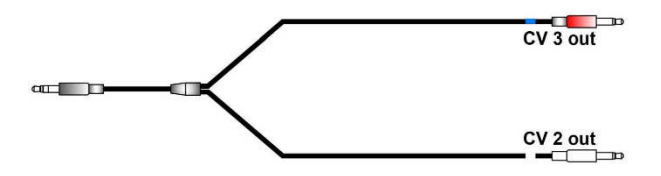

このケーブルは、CV 2 と CV 3 出力に分岐する際に便利です。

#### CV データ

出力: QuNexus の4つの CV 出力、それぞれ異なる信号を扱います。デフォルト設定は次の通りです:

Gate - ノートオンとオフを操作します。ノートオン時は 5V を出力します。 CV1 - 音程 CV2 - モジュレーション(CC#1) CV3 - ピッチベンド

この情報は、キーボード、USB ポート 3 または MIDI Expander から送られます。USB ポート 3 または MIDI Expander からの情 報を出力する場合、デフォルト設定では MIDI チャンネル 2 の信号を扱うように設定されています。 QuNexus の2つの CV 入力は、次の通りに入力信号を MIDI 情報に変換します:

入力: デフォルト設定では、これらの情報は MIDI チャンネル 2 の信号として、USB ポート 3 または MIDI Expander に送られま す。

 $CVI - CCH112$ 

CV2 - CC#113

#### +/-10V から 0V/5V への CV 入力変換

QuNexus の CV 入力は単極信号を扱います。入力信号が両極/ 双極の場合、信号のクリップにより正常動作しない場合があ ります。また、5V 以上の信号には対応しませんので、ご注意ください。

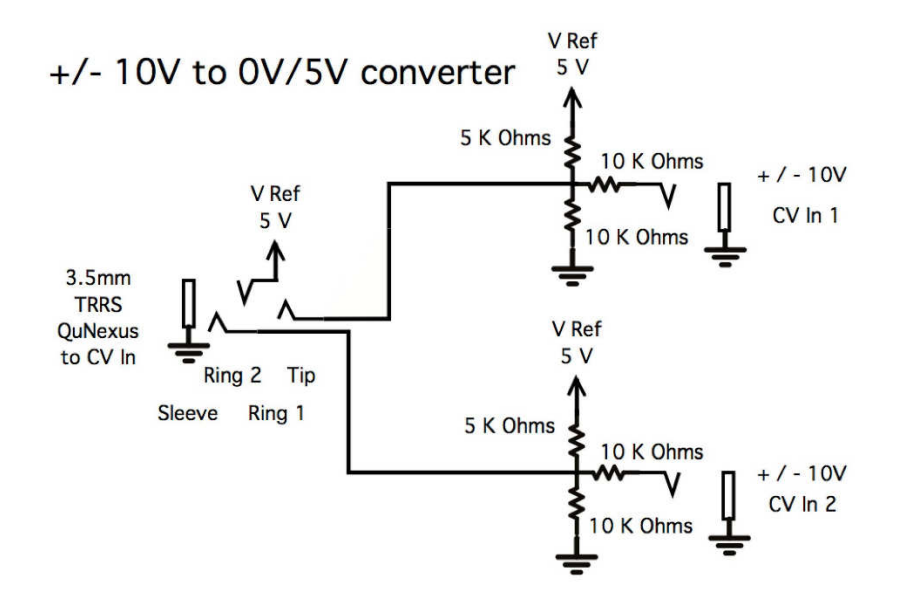

### Dual\_0V-5V Expression\_Inputs

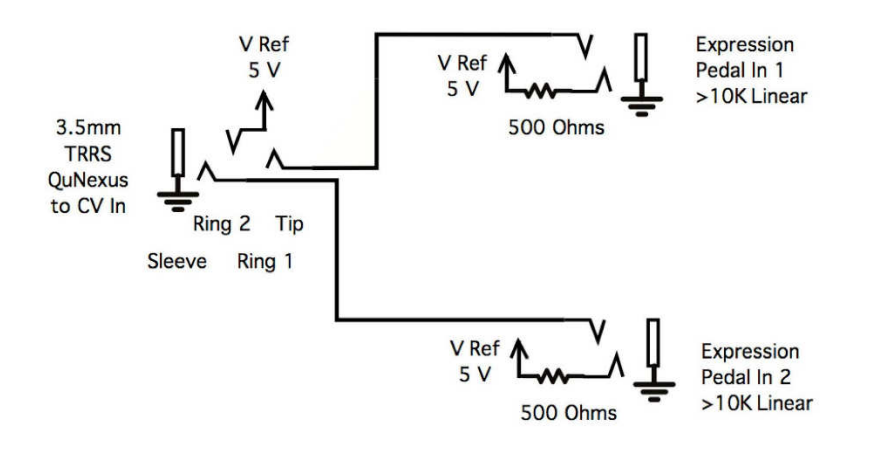

Dual\_Sustain\_Switch\_Inputs

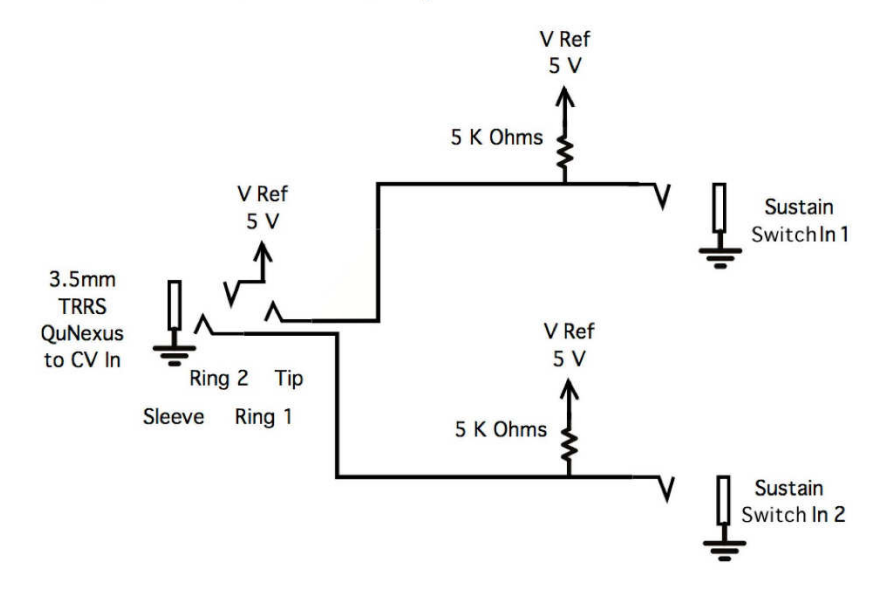

QuNexus は、MIDI - CV の双方向のコンバーターとして使用できます。この際、いくつかの方法が存在します:

コンピュータを使用する場合:

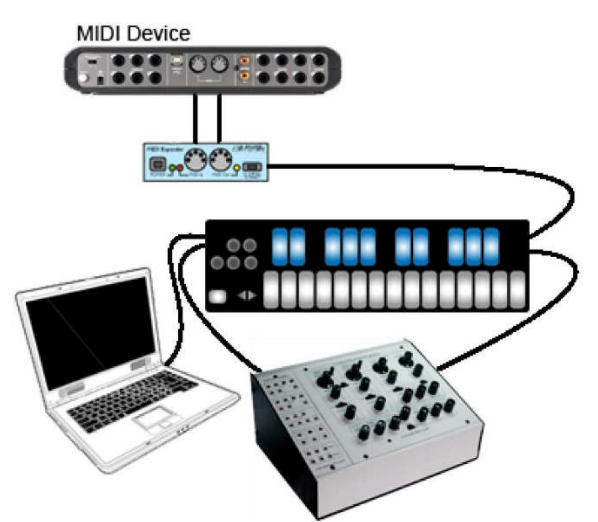

図では、QuNexus をコンピュータ、CV 機器、MIDI Expander を介した MIDI 機器と接続しています。デフォルト設定では、 QuNexus は自動でこの3つの機器にデータを送信します。

コンピュータから QuNexus を介して MIDI 機器に信号を送る場合、バーチャル MIID ポート 2 を使用します。

コンピュータから QuNexus を介して CV 機器に信号を送る場合、バーチャル MIID ポート 3 を使用します。

#### コンピュータを使用しない場合:

【ヒント】:コンピュータを使用しない場合でも、コンピュータを使用した際と同じように扱うことができます。 MIDI からCV に信号を変換する場合、CV 信号はキーボード、USB ポート3 またはMIDI 機器からの特定の信号を変換して、 4 つの CV ポートに出力します。4 つのファクトリープリセットは、全て同じ MIDI - CV 変換設定になっています。(オリジナルの MIDI ソースは MIDI 機器または USB に関わらず)

プリセット A、B および C はチャンネル 2、プリセット D はチャンネル 9 に設定されています。

Gate - ノートオンとオフ

CV1 - ノートによる音程

CV2 - CC#1(モジュレーション)、該当チャンネルから CC#1 の情報が含まれていない場合、信号は送信されません。

CV3 - ピッチベンド、該当チャンネルからピッチベンド情報が含まれていない場合、信号は送信されません。

QuNexus Editor ソフトウェアを使用して、CV レイヤーの設定で、CV 変換する MIDI 情報を変更することができます。 詳しい情報は、この取扱説明書の CV の章に記載しています。

#### 左側のボタン類

本体のパネル左側に配置されたボタン類により、キーボードの各種動作、機能を選択します。

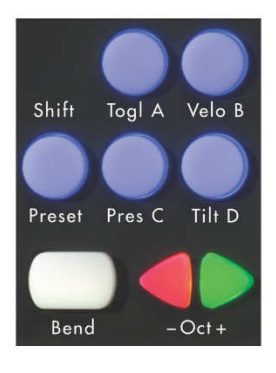

この章では、Togl A、Velo B、Shift/Preset、Pres C、Tilt D、Bend および Oct ボタンの機能について解説します。

#### Oct(オクターブ)ボタン

2 つの三角形のボタンは、キーボードのオクターブ範囲を変更します。この 2 つのボタンは、キーボードレイヤーのみに作用し、一回の 操作で QuNexus のボタンを 1 オクターブずつその範囲を上下させます。 QuNexus に電源が入ると、+ との 2 つのボタンは点灯 し、デフォルトのキーボード範囲(C2 / ノート#42 .C4 / ノート#72)に設定されます。

QuNexus では C3 = ノート#60 に設定されています。

ノート名とノート番号(#)の定義は、MIDI 機器やソフトウェアによって異なります。下表では、QuNexus で定義するノート番号とノ ート名の関係を示します:

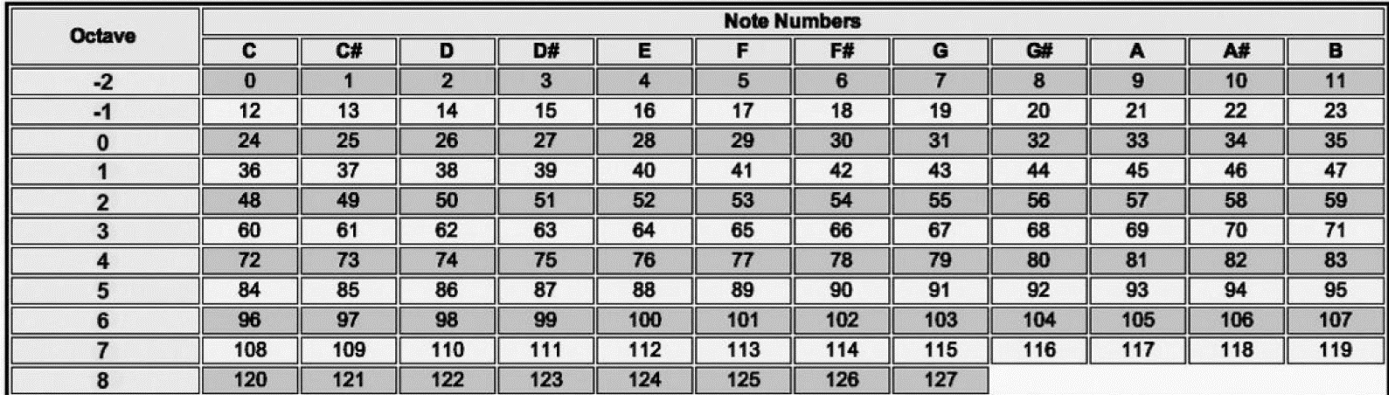

QuNexus のオクターブボタンは、プラス方向で 3 オクターブ、.方向で 2 オクターブ合計で、7 オクターブ(C0 .C7)までを扱うことがで きます。

オクターブボタンの LED は、オクターブ範囲を変更しているか否かを確認できます。デフォルトよりも上のオクターブ範囲にシフトして いる場合、緑色のボタン(Oct +)が点滅します。下のオクターブに切替えた場合、赤色のボタン(. Oct)が点滅します。点滅が早 いほど、より高いまたは低いオクターブ範囲に設定されていることを示します。2 つのボタンが点滅していない場合、オクターブ範囲は デフォルトの C2 .C4 に設定されていることを示します。

#### Bend(ピッチベンド)パッド

ベンドパッドは QuNexus の左下の隅に配置されています。このパッドは一般的なキーボードのピッチホイールやピッチベンダーと同じ 効果が得られます。キーボード演奏時、鍵盤を押さえたまま、このパッドを押すことで、ピッチベンド効果を与えることができます。 Keith McMillen Instruments の先進的な設計によって、このバッドを押した際に左右への圧力のかけ方で、フルサイズの鍵盤と同 じように音程の上下のどちらの方向にもベンド効果を加えることができます。

チャンネル ローテーション(Channel Rotation)を有効にしたプリセットを使用した場合、ベンドパッド操作は有効になっているすべて の MIDI チャンネルにベンド情報を送信します。どの鍵盤も押さえていない場合、ベンド情報は最初(メイン)の MIDI チャンネルの みに送られます。

ピッチベンドの範囲は基本、受信側の MIDI 機器またはソフトウェアで設定します。しかしながら、QuNexus では、エディターソフト ウェア、または Live Edit(ライブエディット)モードで QuNexus から送信するベンド範囲を設定することも可能です。ファクトリー プリ セットに関するベンドレンジの設定は、このマニュアルのファクトリーの章に記載しています。

#### Shift / Preset(シフト / プリセット)ボタン

Shift / Preset ボタン(図参照)は、プリセット選択と Live Edit(ライブエディット)の 2 通りの操作モードにアクセスします。

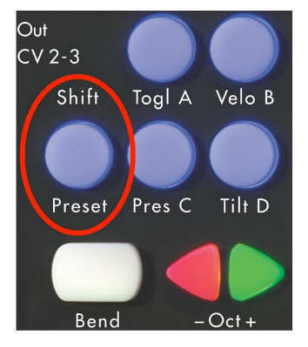

このボタンを 2.5 秒ほど押さえたままにしますと、Live Edit モードを有効にすることができます。このモードに関する詳しい情報は、 Live Edit Mode の章に記載しています。このボタンを押(タップ)した場合、プリセット選択モードとなります。

#### プリセット選択

QuNexus は、4 つのプリセットを切り替えて使用できます。プリセットの選択は、QuNexus 左側の Shift / Preset ボタンを使用し ます。プリセット選択モードにアクセスした場合、キーボードのバックライト表示でこのモードになっていることを表示します。その後、4 つのプリセットボタン(A、B、C、D)のいずれが点灯し、現在有効になっているプリセットを示します。この 4 つのポタンのいずれかを押 すことで、設定プリセットが有効となり、再びキーボードのイルミネーションで、プリセットが選択され、通常の演奏モードに戻ったことを 示します。

プリセットの選択手順を次の通りです:

- 1. Shift / Preset ボタンを押(タップ)します。
- 2. プリセットボタン(A、B、C または D)を押します。

QuNexus にはファクトリー プリセットが用意されています。これらのプリセットは、QuNexus Editor ソフトウェアで設定を変更して保 存することができます。ファクトリー プリセットに関する詳しい情報は、Factory Preset の章に記載しています。

#### Togl A、 Velo B、 Pres C および Tilt D ボタン

これらのボタンプリセット選択以外に、異なる機能のオンまたはオフを操作します。機能のオン/ オフ操作は、ボタンを約 1 秒間押し 続けることで行えます。各ボタンがアクセスできる機能は遅疑の通りです:

Togl A(トグル) - このボタンはトグルモードのオンまたはオフをします。トグルモードは、キーボードレイヤーのノートに作用します。ト グルモードは基本、オフ(図参照)に設定されています。このスイッチ操作で有効になる機能はプリセットの設定によって、トグルまた はレガートのいずれとなります。QuNexus のファクトリー プリセットはすべてトグルに設定されています。トグルからレガートに設定変 更をする方法については、QuNexus Editor の章に記載しています。

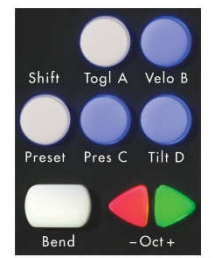

Shift Toal A Velo  $Proc$ 

Togl A is off by Default

Hold Togl A for 1 sec to turn Toggle On

トグルオフ(デフォルト) ノ トグルオン(1 秒以上長押し)

Legato(レガート) - 鍵盤を押さえた際にノートオン情報を送信しますが、鍵盤を離した際には、ノートオフ情報は送信しません。 ノートオフは、次の鍵盤を押さえた際に送信されます。Togl A ボタンを押す(タップする)ことで、新しいノートオン情報なしに、現在 のノート情報をクリアにできます。

Toggle(トグル) - 鍵盤を押さえた際にノートオン、次に押さえた際にノートオフを送信するモードです。鍵盤をオン/ オフスイッチよ うに扱う際に適しています。このモードでは、あるノートを押さえた際、他のノートを押さえても最初のノートはオフにならず、次のノー トもオンになります。

つまり、同じノートを再度押さえない限り、オフの信号にはなりません。このノートはキーボードを使用したループ演奏などに適してい ます。Togl A ボタンを押す(タップする)ことで、新しいノートオン情報なしに、現在のノート情報をクリアにできます。また、ノートがオ ンになっている間、そこの鍵盤の LED が点灯しますので、どのノートがオンになっているのかを確認できます。

Velo B(ベロシティ) - このボタンは、キーボードレイヤー\* のノートベロシティのオンまたはオフを操作します。このボタンが青色に点 灯している場合、ノートべロシティは有効で、オフにした場合べロシティは、127 に固定されます。

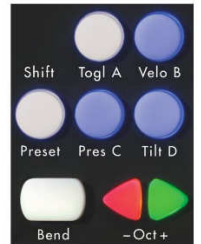

Velo B is on by Default

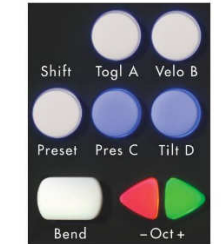

Hold Velo B for 1 sec to turn Velocity Off ベロシティオン(デフォルト) マンディオン(1 秒以上長押し)

Pres C(プレッシャー) - キーボードレイヤー\* のキープレッシャー機能のオンまたはオフを操作します。

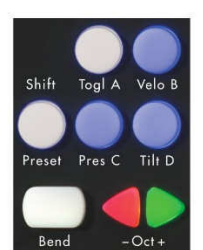

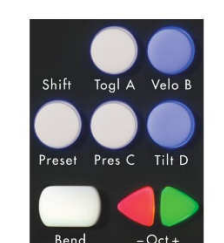

Pres C is on by Default

Hold Pres C for 1 sec to turn Pressure Off

プレッシャーオン(デフォルト) プレッシャーオフ(1 秒以上長押し)

Tilt D(ティルト) - キーボードレイヤー\* の傾きによるモジュレーション機能をオンまたはオフにします。.

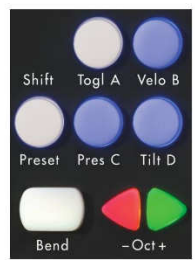

Tilt D is on by Default

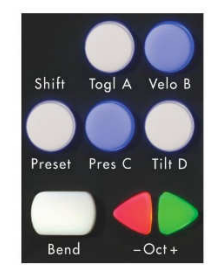

Hold Tilt D for 1 sec to turn Tilt Off

#### ティルトオン(デフォルト) アイルトオフ(1 秒以上長押し)

\*Togl A、Velo B、Pres C および Tilt D スイッチは、ノートとキーボードレイヤーのソースのみに作用します。キーボードレイヤーに関 する詳しい情報は、キーボードレイヤーの章に記載しています。

Pres C - Turn on and off anything assigned to the pressure source in Keyboard Layer\* with this button.

Tilt  $D$  - Turn on and off anything assigned to the tilt source in Keyboard Layer\* with this button. \*The Togl A, Velo B, Pres C, and Tilt D switches only affect the notes and sources in Keyboard Layer. For more information about Keyboard Layer see the Keyboard Layer chapter.

Pres C - Turn on and off anything assigned to the pressure source in Keyboard Layer\* with this button.

Tilt  $D$  - Turn on and off anything assigned to the tilt source in Keyboard Layer\* with this button.

\*The Togl A, Velo B, Pres C, and Tilt D switches only affect the notes and sources in Keyboard Layer. For more information about Keyboard Layer see the Keyboard Layer chapter.

Pres C - Turn on and off anything assigned to the pressure source in Keyboard Layer\* with this button.

Tilt  $D$  - Turn on and off anything assigned to the tilt source in Keyboard Layer\* with this button. \*The Togl A, Velo B, Pres C, and Tilt D switches only affect the notes and sources in Keyboard Layer. For more information about Keyboard Layer see the Keyboard Layer chapter.

Pres C - Turn on and off anything assigned to the pressure source in Keyboard Layer\* with this button.

Tilt D - Turn on and off anything assigned to the tilt source in Keyboard Layer\* with this button.

#### QuNexus のデータソースとセンサー出力

QuNexus は様々な種類の MIDI 情報を出力できます。コントロールソース種類は次の通りです:

Key Velocity(キーベロシティ / ノートのみ):鍵盤を押さえている間の全体の圧力で MIDI ノートオンとともにベロシティ値が出力 されます。ベロシティ値の範囲は 0 .127 の間で、QuNexus Editor ソフトウェアでその感度を調節できます。

Pressure( プレッシャー):キーボードを押さえた際の圧力の強さに比例して(強弱 = 大小)MIDI CC 値(0.127)を出力します。

Tilt( ティルト / 傾き):キーボードを押さえた際の指の傾きによる圧力の強さに比例して(強弱=大小)MIDI CC 値(0.127)を出 力します。デフォルトでは、 プレッシャーの shift / tilt によって、ベンドをかけられるように設定されています。

Expression Pedal(エクスプレッションペダル): QuNexus の CV 入力にエクスプレッション ペダルを接続した際に、MIDI CC 値を ペダル操作できます。デフォルトでは、CC# は、112 または 113 で、MIDI チャンネルは 2 に設定され、コントロール範囲は 0 .127 となります。これらの設定は、QuNexus Editor ソフトウェアで変更をすることができます。

【ご注意】:エクスプレッション ペダルをご利用の際、すべてのペダルが正常に動作する訳ではありません。中には適していないモデル も存在します。

#### ファクトリープリセット(Factory Presets)

Preset A(ベーシック) - ベーシックプリセットは、一般的な MIDI キーボードと同じ動作で、すべての MIDI に対応したソフトウェア で扱うことができます。このプリセットでは、QuNexus のいくつかの先進的な機能は無効となっています。QuNexus を使い始めるに あたって必要な機能を理解するのに適したプリセットです。

- USB および MIDI Expander から出力される信号は MIDI 出力チャンネル 1
- ベロシティはオン
- ローカル LED コントロールはオン
- チャンネルローテーション (Channel Rotation)はオフ
- ピッチベンド範囲は、半音(1 semitone)に設定
- すべてのキーのコントロールレイヤーは無効
- CV(Control Voltage)入出力は有効で、ピッチ、ゲートおよびベンド情報はすべて CV 出力から送信可能

Preset B(プレッシャーとティルト) - このプリセットは、ピッチベンドやモジュレーション操作を駆使したシンセサイザーの演奏に適した 設定となっています。QuNexus のキーボード傾き(Tilt)センサーはピッチベンドを操作し、プレッシャーは多くのシンセサイザーで使用 するモジュレーション パラメーターを操作します。このプリセットは、Animoog、Sunrizer、Magellan などの iOS アプリのシンセサイザ ーを演奏する際にも適しています。通常の MIDI キーボードには無い、豊かで直観的な指操作による演奏表現を実現します。

- USB および MIDI Expander から出力される信号は MIDI 出力チャンネル 1
- ベロシティはオン
- ローカル LED コントロールはオン
- チャンネルローテーション (Channel Rotation)はオフ
- すべてのキーの傾き(Tilt)センサーは、ピッチベンドに設定
- ピッチベンド範囲は、1 音(2 semitone)に設定
- **プレッシャーは、CC#1(モジュレーション ホイール)に設定**
- すべてのキーのコントロールレイヤーは無効
- CV(Control Voltage)入出力は有効で、ピッチ、ゲート、ベンドおよびプレッシャー情報はすべて CV 出力から送信可能

Preset C(ポリピッチベンド) - このプリセットでは、鍵盤(ノート)ごとに異なるピッチベンドとモジュレーション量を操作できる特別な 設定になっています。ピッチベンドやモジュレーション情報はノートごとではなく、MIDI チャンネルごと扱われるため、ポリフォニック操作 は、チャンネル ローテーション(Channel Rotation)と呼ばれる特別な機能を利用します。この機能によって、最大で 10 のポリフォニ ック ピッチベンドを鍵盤の指先の操作でおこなうことを実現します。このプリセットは、MOTU MachFive 3 などの MIDI チャンネルの オムニ入力に対応したシンセサイザーやサンプラー、または Ableton Live や MOTU DigitalPerformer などで使用することができ ます。

- チャンネルローテーション (Channel Rotation)はオン
- USB および MIDI Expander から出力される信号は MIDI チャンネル 1 .10
- ベロシティはオン
- ローカル LED コントロールはオン
- **すべてのキーの傾き(Tilt)センサーは、ピッチベンドに設定**
- ピッチベンド範囲は、1 オクターブ(12 semitone)に設定
- **プレッシャーは、CC#1(モジュレーション ホイール)に設定**
- すべてのキーのコントロールレイヤーは無効
- CV(Control Voltage)入出力は有効で、ピッチ、ゲート、ベンドおよびプレッシャー情報はすべて CV 出力から送信可能

Preset D(ドラムとクリップ) - このプリセットは、ドラム音源やサンプラーの演奏、または Ableton Live のクリップの再生に適してい ます。Ableton Live で使用する場合、Live のための特別な MIDI リモートスクリプトが用意されていますので、より高度かつ簡単 に扱うことができます。もちろん、シンセサイザーやドラムマシーンでもご利用いただけます。

- USB および MIDI Expander から出力される信号は MIDI 出力チャンネル 10(GM 規格の定義ではドラムはチャンネル 10)
- ノートベロシティはキーボードレイヤーではオンで、コントローラー レイヤーではオフ
- ローカル LED コントロールはオフ、LED リモート用の MIDI 信号は MIDI チャンネル 9 からの信号を使用
- チャンネルローテーション (Channel Rotation)はオフ
- **すべてのキーの傾き(Tilt)センサーは、ピッチベンドに設定(キーボードレイヤー)**
- ピッチベンド範囲は、半音(1 semitone)に設定
- **プレッシャーは、CC#1(モジュレーション ホイール)に設定**
- コントロールレイヤーのノートと CC# は MIDI チャンネル 9 に設定
- すべてのキーのコントロールレイヤーのノートは有効
- すべてのキーのコントロールレイヤーのプレッシャー (Pressure)と傾き(ティルト / Tilt)は
- CV(Control Voltage)入出力は有効で、ピッチ、ゲート、ベンドおよびプレッシャー情報はすべて CV 出力から送信可能

4 つのプリセットはすべて、QuNexus Editor ソフトウェアでカスタマイズ可能です。

#### CoMA モード

Ableton Live や Apple Logic など、多くの DAW やパフォーマンスソフトウェアは、MIDI マッピング(割り当て)モードを装備し、コン トローラーからの MIDI 情報を認識して、選択したパラメーターに割り当てることができます。QuNexus は1つのコントロールセンサー で複数のデータソースを扱うことができますので、そのため設定が煩雑になることを防ぐために、CoMA(コントローラー マッピング アシ スタント)モードを用意しました。CoMA モードによって、用意されているデータソースを一度に設定することをサポートし、よりスムー ズなソフトウェアとコントーラーのペアリングを実現します。

#### CoMA モードマッピングガイド

CoMA モードに入るには次の操作を行います。

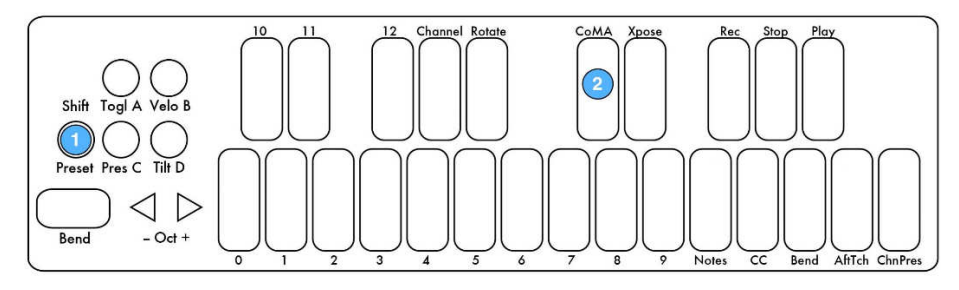

1. Shift ボタンを(約 2.5 秒)青色に点灯するまで押し続けます。この状態は、Live Edit モードとなります。

2. CoMA とラベルされているキーを押します。

Shift ボタンを再度押すと、CoMA モードが解除され、QuNexus を普通に扱えるようになります。

CoMA モードでの操作は、Channel Rotation がオンになっている場合、異なります。従いまして、CoMA モードに設定する前に Channel Rotation がオンになっているかどうかを確認しておく必要があります。Channel Rotation とラベルされているキーが点灯し ている場合、Channel Rotation が有効になっていることになります。

QuNexus のファクトリープリセット C が選択されている場合、Channel Roation はオンになっています。Channel Rotation をが有 効になっているプリセットを設定するには、QuNexus Editor ソフトウェアを使用します。

キーボードレイヤーとコントロールレイヤーの MIDI マッピング操作は少し異なります。CoMA モードでキーボードレイヤーと コントロ ールレイヤーを切替えるには Togl ボタンを使用します。CoMA キーは、コントロールレイヤー時には青く点滅し、キーボードレイヤー 時は青色に点灯します。

#### Channel Rotation オフ:

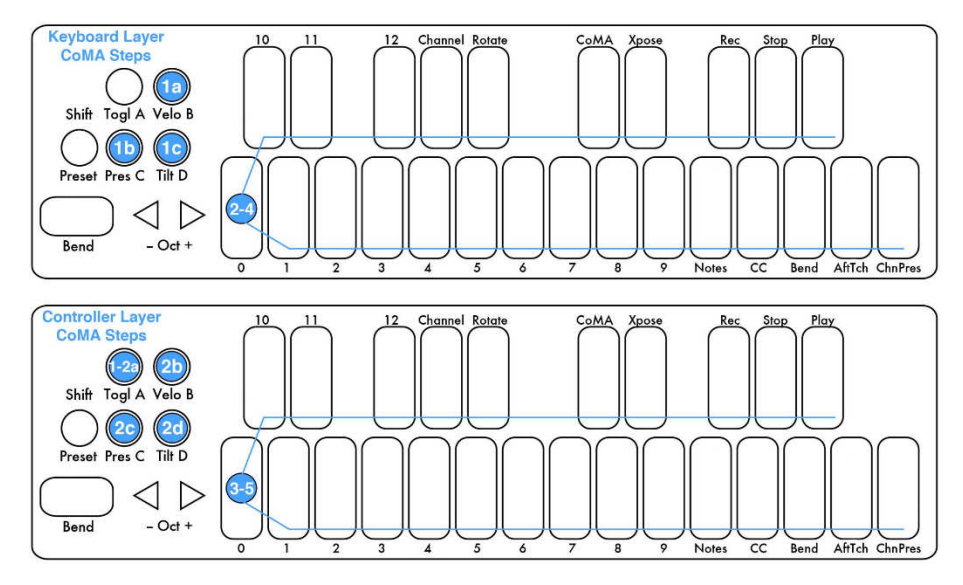

#### キーボードレイヤー キーボードレイヤー

- 1. CoMA モードになりましたら、希望のソースボタンを押します。
	- a. ノートを設定する場合"Velo" ボタンを押します。
	- b. プレッシャーを設定する場合"Pres" ボタンを押します。
		- \* ステップ 2 をスキップして、ステップ 3 の操作をおこないます。
	- c. ティルトを設定する場合"Tilt" ボタンを押します。
		- \* ステップ 2 をスキップして、ステップ 3 の操作をおこないます。
- 2. 希望のキーパッドを押して、ノート情報を出力します。

\* オクターブボタン( - Oct + )ボタンで、異なるオクターブのノート情報を出力します。

a. キーボードレイヤーでは、プレッシャーとティルト情報の送信は、どのキーであっても共通の MIDI CC を扱います。従いまして、 ソースボタンを押して、MIDI 情報を出力します。

- 3. キーの MIDI 情報が出力されます。
- 4. 複数のノートをマッピングする場合、1つのノート設定を終了しました
- ら、次のキーを押します。

5. 別のソースの MIDI 情報を割当てる場合、該当するソースボタン(ステップ1参照)を押します。

#### コントロールレイヤー

- 1. CoMA モードになりましたら、Togl A ボタンを押して、CoMA キーが青色に点灯するようにします。
- 2. 希望のソースボタンを押します。
	- a. ノートを設定する場合、"Velo" ボタンを押します。
	- b. プレッシャーを設定する場合、"Pres" ボタンを押します。
	- c. ティルトを設定する場合、"Tilt" ボタンを押します。
- 3. 希望のキーパッドを押して、ノート情報を出力します。
- \* オクターブボタン( Oct + )ボタンで、異なるオクターブのノート情報を出力します。
- a. キーボードレイヤーでは、プレッシャーとティルト情報の送信は、どのキーであっても共通の MIDI CC を扱います。従いまして、ソ ースボタンを押して、MIDI 情報を出力します。
- 4. キーの MIDI 情報が出力されます。
- 5. 複数のノートや CC をマッピングする場合、1つのキー設定を終了しましたら、次のキーを押します。
- 6. 別のソースの MIDI 情報を割当てる場合、該当するソースボタン(ステップ 2 参照)を押します。

#### Channel Rotation オン:

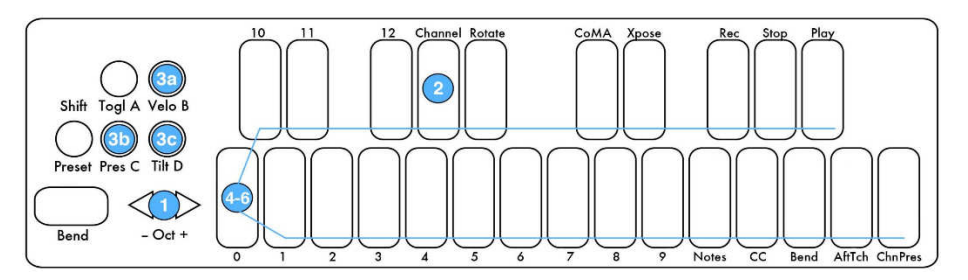

#### キーボードレイヤー キーボードレイヤー

1. CoMA モードになりましたら、Channel キーの LED が点灯します。ここで、オクターブ(. Oct +)ボタンを押して、希望のチャン ネルに設定します。

a. QuNexus のキーパッドにラベル表示されるチャンネルは 12 までとなっています。12 以降のチャンネルは、キー1 の点灯とその他 のキー(3 .6) の LED の点滅の組み合わせで該当するチャンネルをあらわします。

例えば、チャンネル 14 の場合、キー1の点灯で 10 の桁を示し、キー4 の点滅でチャンネル 14 であることを示します。

- 2. Channel とラベルされているキー(左側の G#)を押します。
- 3. 希望のソースボタンを押します。
- a. ノートを設定する場合、"Velo" ボタンを押します。
- b. プレッシャーを設定する場合、"Pres" ボタンを押します。
- \* ステップ 4 をスキップして、ステップ 5 の操作を行います。
- c. ティルトを設定する場合、"Tilt" ボタンを押します。
- \* ステップ 4 をスキップして、ステップ 5 の操作を行います。
- 4. 希望のキーパッドを押して、ノート情報を出力します。
- \* オクターブボタン( Oct + )ボタンで、異なるオクターブのノート情報を出力します。

a. キーボードレイヤーでは、プレッシャーとティルト情報の送信は、どのキーであっても共通の MIDI CC を扱います。従いまして、ソ ースボタンを押して、MIDI 情報を出力します。

- 5. キーパッドの MIDI 情報が出力されます。
- 6. 複数のノートをマッピングする場合、1つのノート設定を終了しましたら、次のキーを押します。
- 7. 別のソースの MIDI 情報を割当てる場合、該当するソースボタン(ステップ 3 参照)を押します。

8. 別のチャンネルの MIDI 情報を割当てる場合、Channel キーを約1秒ほど押し続けることで、MIDI チャンネルを変更できます。 (ステップ1 以降を繰り返します。)

#### コントロールレイヤー

コントロールレイヤーではチャンネルローテーションモードのオン/ オフに関わらず、その影響は受けません。(チャンネルローテーション はキーボードレイヤーのみの機能です。)したがって、この設定は、チャンネルローテーションがオフになっている場合でも設定できます。 設定方法に関しましては、前ページを参照します。

エクスプレッションペダルの設定は、CoMA モードでは行いません。エクスプレッションペダルはすべての有効チャンネルに単一の MIDI 情報を送るため、CoMA を必要としないためです。キーが選択されていない場合、エクスプレッションの情報は、メインのチャンネルに 設定されます。チャンネルローテーションが有効の場合、CoMA モードでチャンネルを選択して設定をします。

#### Live Edit(ライブエディット)モード

Live Edit モードは簡単に手動で設定するためのモードです。このモードでは、チャンネルローテーションのオン/ オフ、MIDI チャンネ ルの変更、キーボードのトランスポーズ、CoMA モードへの切替え、チャンネルプレッシャーやポリアフタータッチのオン/ オフ、ベンドレ ンジの変更、プログラムチェンジ情報の送信が行えます。

ただし、これらの設定は一時的なもので、QuNexus の接続を外したら(電源をオフにしたら)設定は元に戻ることを予めご留意くだ さい。また、すべての Live Edit 上の設定は、キーボードレイヤーのみ有効で、コントロールレイヤーに影響しません。また、Live Edit モードで、無効の設定は無視され有効な設定のみが保持されます。

Live Edit モードにするには、青色に点灯し続けるまで、Shift ボタンを約 2.5 秒ほど押し続けます。

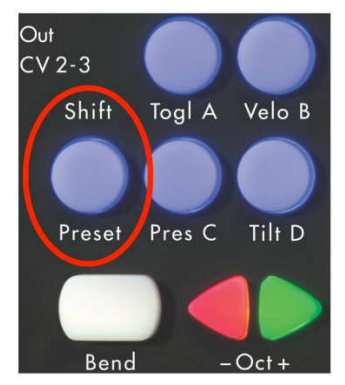

このモードを解除するには、再度 Shift ボタンを押します。

Live Edit モードになりましたら、キーボードレイヤーで、いくつかの LED のみが点灯しているのを確認できます。これは、チャンネルプ レッシャー、アフタータッチ、MIDI CC、ローテートキーのライブエディットが有効であることを示します。(図参照)

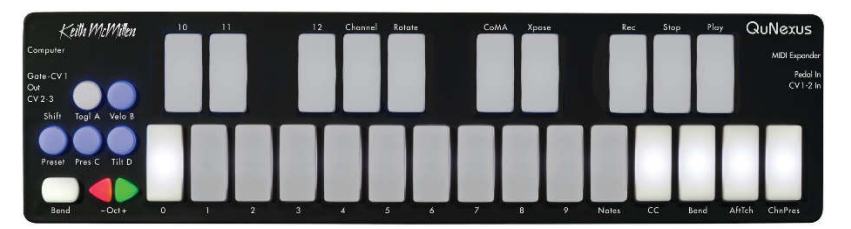

これらのキーを押すことで、これらの機能をオン/ オフにすることができます。

CC をオフにした場合、キーボードレイヤーから出力可能な3種類の MIDI CC はすべて無効になることを予めご留意ください。 ライブエディットモードでの設定方法はソースに関わらず、基本同じ操作をします。操作手順は次の通りです。この手順に従うことで、 ほとんどの設定を行うことができます。また、特定の機能に関する情報も記載されています。

1. 設定希望のキーパッドを押します。

2. オクターブ(. Oct +)ボタンを押して、設定値を決定します。

a. QuNexus のキーパッドにラベル表示されるチャンネルは 12 までとなっています。12 以降の値は 10 以上桁をあらわすキーの点 灯と 1 桁台のキーの LED の点滅の組み合わせで表示をします。

例えば、値が 16 の場合、キー1の点灯で 10 の桁をあらわし、キー6 の点滅で設定値が 16 であることをあらわします。値が 112 の場合、キー11 の点灯とキー2 の点滅で、設定値が 112 であることをあらわします。

3. 該当するボタンを再度押すことで、次の設定をおこないます。

4.

チャンネルローテーション機能のポリフォニーを設定する場合、Notes とラベルされているキーを押します。この設定はチャンネルロー テーションで使用する MIDI チャンネル/キー数を決定します。

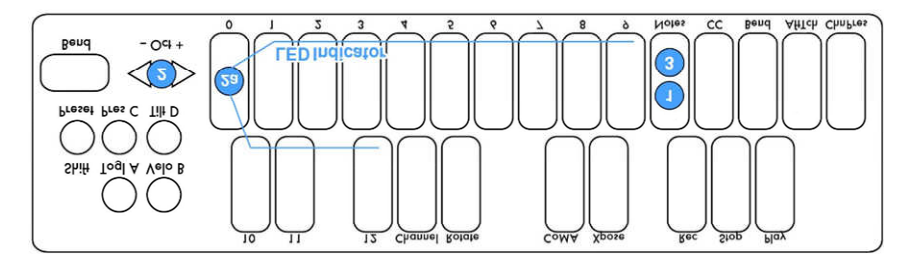

トランスポーズを行う場合、Xpose とラベルされているキーを押します。ここでは、11 半音の範囲でキーボードを半音ずつ上下でき ます。設定値が 0 以下の場合. Oct ボタンが点滅し、0 以上の場合お Oct +ボタンが点滅します。

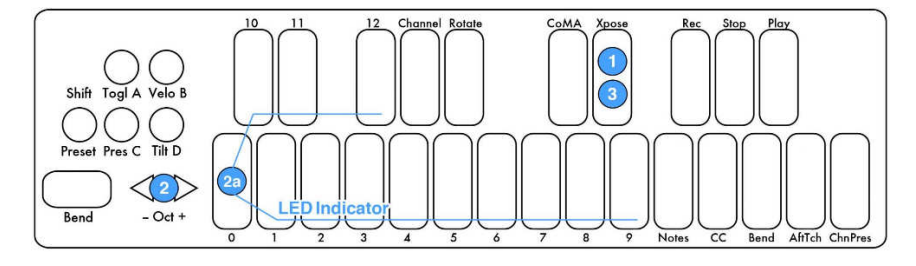

MIDI チャンネルを変更する場合、Channel とラベルされたキーパッドを押します。その後、. Oct +ボタンで希望の MIDI チャンネ ルに設定します。

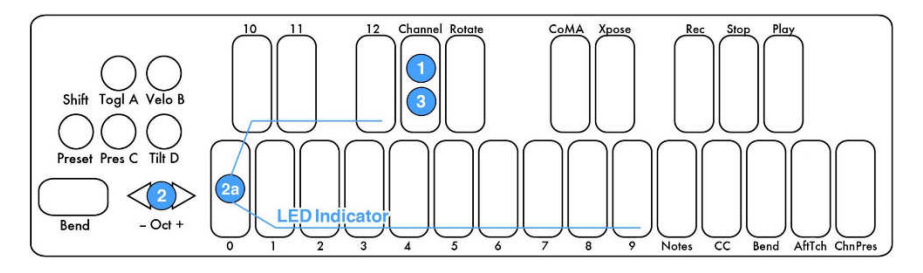

ピッチベンド範囲を変更する場合、Bend とラベルされたキーを押します。ベンドレンジは、0 .12 半音の範囲で設定できます。0 に 設定した場合、ピッチベンドは無効となります。この設定は、ピッチベンドパッドとキーボードレイヤーでのすべてのピッチベンド設定に 反映します。

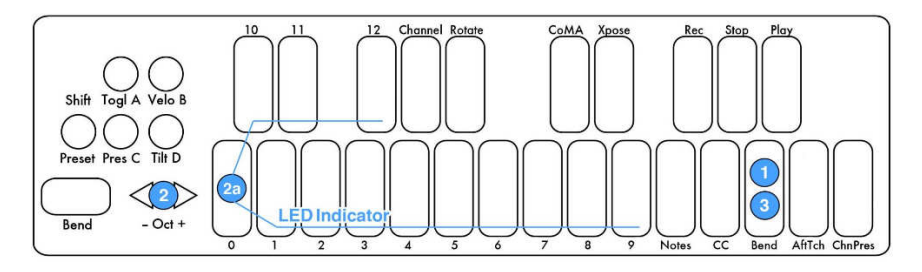

プログラムチェンジを扱う場合、最初のキーパッドの操作(機能の選択)は必要ありません。ライブエディットモードに入ると最初に現 在のプログラムチェンジの番号が表示されます。. Oct +ボタンで値を変更するとその情報が送信されます。

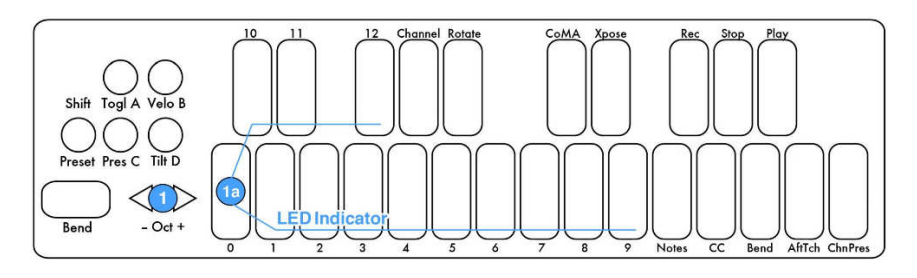

#### LED コントロール

QuNexus の LED は、外部の MIDI 機器からの MIDI ノート情報入力に反応してします。ノート 48(C2).72(C4)でキーボードの LED をコントロールできます。この範囲外の MIDI ノートにも反応しますが、本体左側の LED は MIDI コントロールすることはでき ません。

また、ファクトリープリセット(D 以外)では LED の MIDI コントロールは、チャンネル 1 に設定されています。(プリセット D はチャンネ ル 9 に設定されています。)この設定は、QuNexus Editor ソフトウェアで変更することができます。詳しくは、LED モードの省に記 載しています。

#### 5. QuNexus Editor ソフトウェア ソフトウェア

QuNexus には、専用の設定ソフトウェアが用意されています。このソフトウェアインストーラーは、下記のリンクより無償ダウンロード できます。

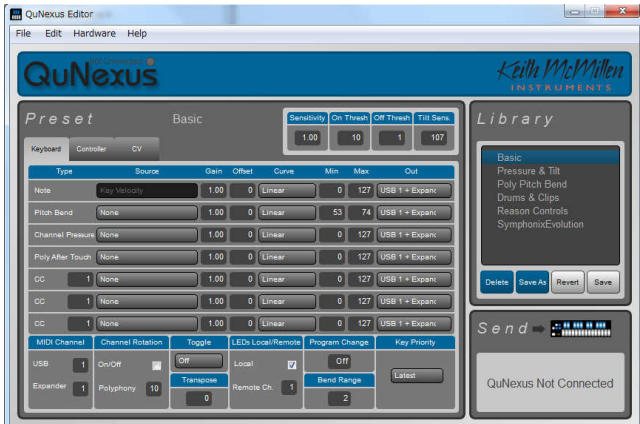

http://pearl-electronics-support.com/ ⇒ http://pearl-electronics-support.com/keith-mcmillen/qunexus/

#### 動作条件

QuNexus Editor ソフトウェアの推奨動作環境は次の通りです:

Mac OS X: Windows:

Intel Core 2 Duo 2.3GHz 以上 Intel Core 2 Duo 以上

Mac OS X 10.5 以降 Wndows XP または Windows 7

50MB 以上の空きディスク容量 1GB 以上の RAM メモリと 50GB 以上の空きディスク容量

#### ソフトウェアのインストール

QuNexus Editor ソフトウェアのインストール方法は次の通りです:

1. ダウンロードしたインストーラファイルをダブルクリックして圧縮を展開します。

Windows 環境では圧縮を展開せずにインストールを実行できますが、インストールが正常におこなわれない場合がありますので、フ ァイルを右クリックで展開してから行うことをおすすめいたします。

Mac OS X 環境では、展開(解凍)したディスクイメージ(.dmg)をさらにダブルクリックします。

2. ディスクイメージ(Mac OS X)または、展開したフォルダ(Windows)内のインストーラー:QuNexus Editor Installer(.pkg / Mac または.exe / Win)をダブルクリックして、インストーラーを起動します。

3. 画面に従って、インストールの準備を進めます。(Mac OS X 環境では、管理者パスワードを求められますので、コンピュータで 設定しているパスワードを入力します。)

4. インストール先を確認して、次の進みます。(通常、Mac ではアプリケーション、Windows ではプログラムファイルにインストールさ れます。)

5. インストールが完了すると、指定した場所に QuNexus Editor が保存されます。

#### ファームウェアアップデート

エディターとファームウェアのバージョンが適合していることをまずご確認ください。

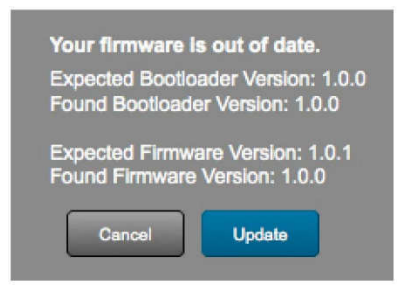

QuNexus Editor を起動させ、デバイスのファームウェアが適合しているか否かを確認します。もし、ファームウェアが適合していない 場合、ファームウェアのアップデートを促す画面(プロンプト)が表示されます。画面の OK ボタンをクリックして、本体の Shift ボタン の点滅が停止するまで待ちます。

Update Complete 画面が表示されるまで、表示された画面の OK または Continue ボタンを押して、アップデートを続けます。 Shift ボタンの点滅と、画面上のプログレスバーで、ファームウェア更新の進捗状況をあらわします。

ファームウェアアップデートはまた、QuNexus Editor の File メニューからも行えます。画面表示から OK ボタンを押してファームウェア の更新を実行します。

#### メイン画面

QuNexus Editor ソフトウェアを起動させると次の画面が表示されます:

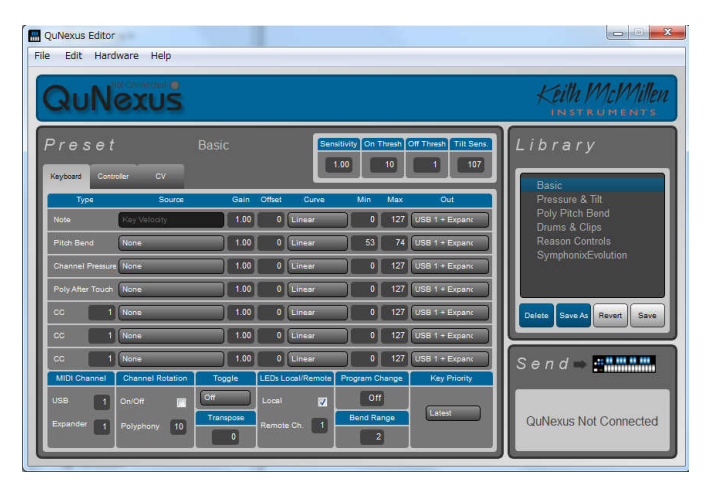

画面左側では、プリセットに関する設定を行います。プリセットの項目内の Keyboard、Contoller、CV のタブでそれぞれのレイヤー 設定を切替えます。

この項目内の右上には、QuNexus 全体の各種感度設定(グローバルセンシティビティ)が設定できます。

画面右側は、プリセットを扱います。ライブラリの項目はコンピュータ内に保存されたプリセット管理に使用します。Send の項目は、 現在の設定を QuNexus 本体に送る際に使用します。

ライブラリで選択されたプリセットが画面左側に表示されます。

プリセット呼出しは、画面右側のライブラリ内のリストで行います。

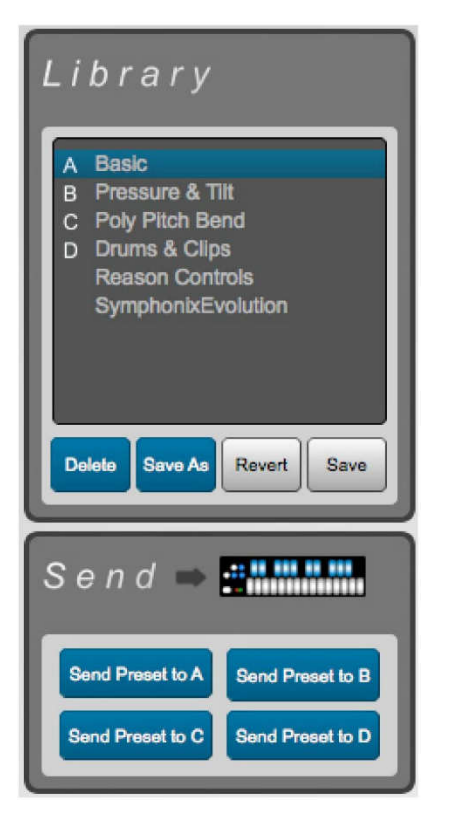

プリセットをクリックしますとそのプリセットが画面左側に表示されます。その際、プリセット名はタブの上(グローバル感度の左横)に表 示されます。

Save ボタンで、編集したプリセットを保存します。

Revert ボタンで、変更した設定を最終保存時の状態に戻します。

Save As ボタンで、編集したプリセットを別名で保存します。プリセットをコピーする際にもこのボタンを使用します。

Delete ボタンで、選択されているプリセットを削除します。

変更したプリセットを QuNexus 本体に反映するには、Send の項目にあるボタンを使用します。

Send Preset to A .D ボタンで、現在開いているプリセットを QuNexus 本体のプリセット A .D に反映します。

The Reason Controls and SymphonixEvolution preset are included in the preset library for use with Reason and Symphonix Evolution for iPad.

Reason Controls - Propellerhead's Reason 7 in equipped with a QuNexus Control Surface Mapping. Using this will automatically map QuNexus to various Synthesizer controls within Reason

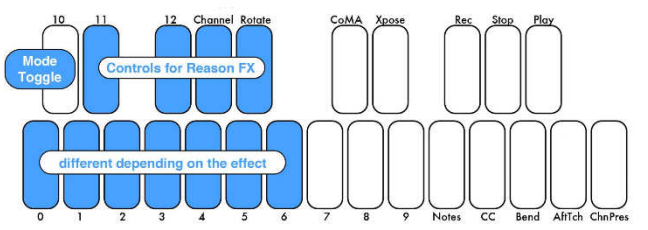

The top octave is for playing melodies. Pressure controls modulation and Tilt controls Pitch Bend. The lower octave (shown in blue) control FX parameters in the Reason Instruments.

These will control something different depending on the Instrument used. The C# key in the lower octave acts as a toggle between modes. In the first mode the keys in the lower octave will control different parameters than in the second mode. For more information on using this preset with Reason, refer to the QuNexus Reason Quickstart document.

SymphonixEvolution - Symphonix Evolution is a keyboard/synth app for iPad. Use this preset to extend the functionality of QuNexus with Symphonix Evolution.

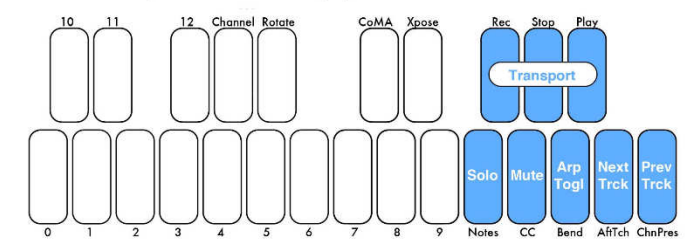

The top 8 keys on QuNexus will control transport, the arpeggiator, track selection, mute, and solo (shown in blue). The other keys (shown in white) can be used for playing melodies. These keys also use Pressure to control modulation and tilt to control pitch bend. The Expression Pedal controls Playback Position. For more information on using this preset with Reason, refer to the QuNexus Symphonix Evolution Quickstart document.

#### 3.5.1 Importing and Exporting Presets

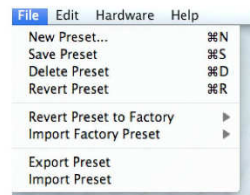

Import and Export Presets using the commands in the File Menu. Import Preset lets you select a previously exported preset and load it to a new slot. Export Preset will save a file containing the currently selected preset to a location of your choice on your hard drive for safe keeping or sharing. Importing and Exporting makes preset sharing easy.

#### メニューバー

QuNexus Editor は、メニューバーからいくつかの操作が行えます。

#### File(ファイル)メニュー: (ファイル)メニュー:

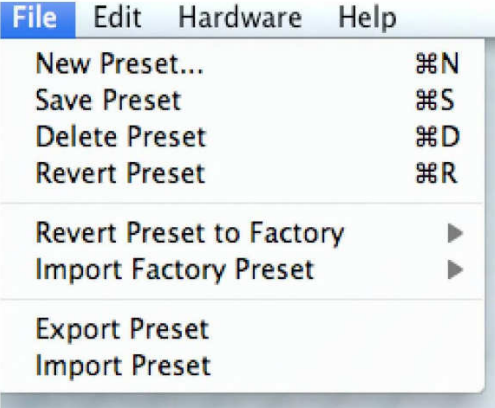

New Preset...: 新しいプリセットを作成します。

Save Preset: 現在のプリセットを保存します。

Delete Preset: 選択されているプリセットを削除します。

Revert Preset: 現在のプリセットを最終保存状態に戻します。

Revert Preset to Factory .:現在選択されているプリセットを任意のファクトリープリセットに差し換えます。

Import Factory Preset .: 任意のファクトリープリセットをライブラリに追加します。

Export Presets: プリセットを書き出します。この操作をすることで、他の方と設定共有することができます。

Import Presets: 書き出されたプリセットを読込む際に使用します。読込まれたプリセットは、現在選択されているプリセットに上書 きします。

#### Edit(エディット)メニュー:

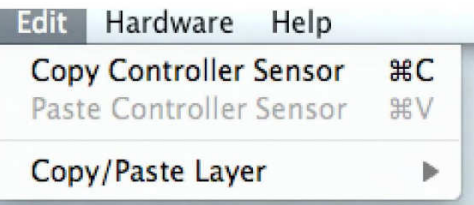

Copy Controller Sensor:現在選択されているコントロールセンサーの設定をコピーします。 Paste Controller Sensor:コピーしたコントロールセンサー設定を選択したセンサーの設定として反映します。 この 2 つのコマンドは、1つのキー設定を別のキーに反映する際に便利です。

Copy/Paste Laver .: レイヤーのコピー/ ペーストコマンドにアクセスします:

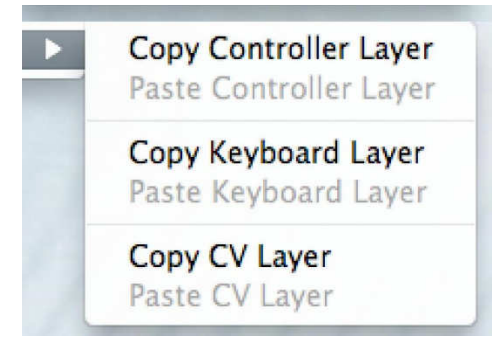

Copy Controller Layer:コントロールレイヤーの設定をコピーします。

Paste Controller Sensor:コピーしたコントロールレイヤー設定を別のプリセット設定に反映します。

Copy Keyboard Layer: キーボードレイヤーの設定をコピーします。

Paste Keyboard Sensor:コピーしたキーボードレイヤー設定を別のプリセット設定に反映します。

Copy CV Layer: CV レイヤーの設定をコピーします。

Paste CV Sensor:コピーした CV レイヤー設定を別のプリセット設定に反映します。

#### Hardware(ハードウェア)メニュー:

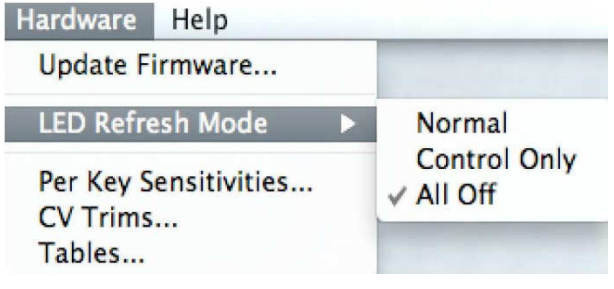

このメニューでは、2 つの設定が用意されています。

Update Firmware...: QuNexus のファームウェアの更新をおこないます。詳しくは、このマニュアルのファームウェアアップデートについて の項目に記載しています。

LED Refresh Mode :: QuNexus の LED リフレッシュ(点灯)モードを設定します:

Normal:リモート用の LED コントロール情報に反応して点灯します。

Control Only:本体左側の LED のみが点灯します。キーボードの LED は、プリセット選択とライブエディットモード時の設定をおこ なう際のみ点灯します。

鍵盤演奏やリモート LED 信号による点灯機能は無効となります。

All Off:すべての LED の点灯機能が、プリセット選択やライブエディットの設定時以外、無効となります。

#### グローバル感度(Sensitivity)

QuNexus の感度を設定します。この項目は QuNexus キーボード全体(グローバル) の設定になりますが、プリセットごとに設定を することができます。

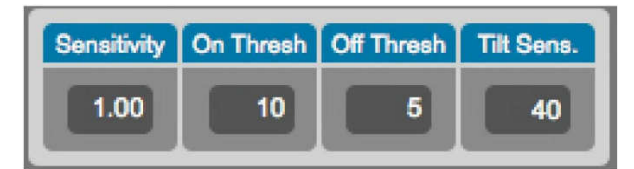

Sensitivity(センシティビティ/感度):キー操作時のプレッシャーとベロシティ感度を設定します。値が大きいほど、簡単に高い値で 演奏できます。

On Thresh(オンスレッショルド):ノートオン時のプレッシャーが有効になる最低値を設定します。設定値を 10 にした場合、ノートオ ン時にプレッシャーが 10 以上に達した場合にプレッシャー情報を送信します。

Off Thresh(オフスレッショルド):ノートオフ時のプレッシャーが有効になる最高値を設定します。設定値を5 にした場合、ノートオフ 時にプレッシャーが 5 以下になった場合にプレッシャー情報を送信します。ここの値は On Thresh 以上には設定できません。

Tilt Sens.(ティルト感度):ティルトソース(傾きセンサー)の感度を調節します。鍵盤演奏した際の指の傾き/圧力のかけ方による ティルトソースの情報を 出力するか否かの感度を決定します。値が大きいほど、簡単に出力できます。

#### 3.7.1 Per Key Sensitivities

It is possible to adjust the sensitivities of each key individually. To do this go up to the menubar and select Hardware and choose Per Key Sensitivities...

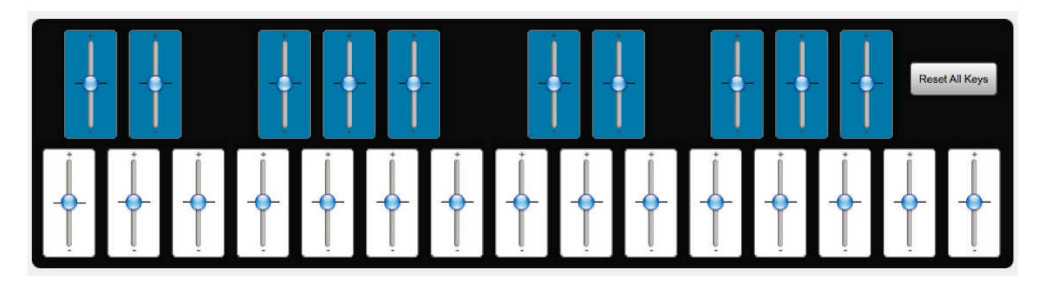

The above window will open. Use the sliders to make adjustments to the sensitivities of specific keys. Move the slider up to make the key more sensitive or down to make it less sensitive.

Adjustments made here are added to the sensitivity setting in the main window. So adjustments can be made in both places and neither will override the other.

The Reset All Keys button will return all keys to their center positions.

The settings in the Per Key Sensitivities window are not saved per preset. They are applied globally for all presets and are sent down to QuNexus as you adjust them in real time.

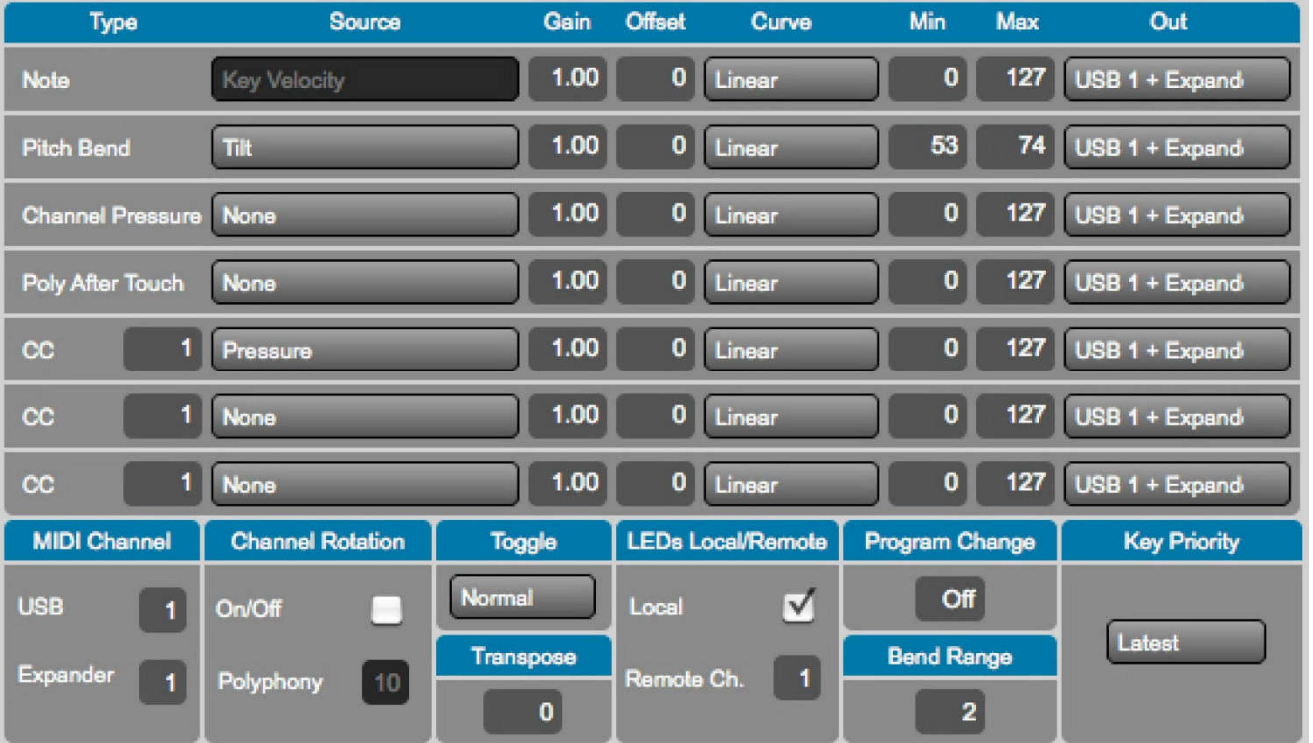

#### Keyborad(キーボードレイヤー) (キーボードレイヤー)

このタブでは、QuNexus のキーボードの MIDI 出力に関する設定を行います。設定は Type(MIDI 情報の種類)から順番にソー

ス、感度、オフセット、最小と最大値、出力先を決定します。基礎的な設定手順は次の通りです(設定例はピッチベンド):

1. Type の項目から PitchBend の行を見つけます。

2. この行の次の項目(Source メニュー)からコントロールソース(例えば Tilt)を選択します。

3. 操作(演奏)した際の感度をモディファイア(Gain、Offset、Curve、Min、Max)で調節をします。

4. Out の項目で演奏情報の出力先(USB、Expander または USB + Expand)を設定します。 各項目の詳細次の通りです:

#### Type(タイプ)

Note(ノート): MIDI ノートベロシティを設定します。この項目のソースは Key Velocity 固定となっています。

PitchBend(ピッチベンド):ノートごとにピッチベンドの設定がおこなえます。ピッチベンドは通常 7 ビットの情報として扱います。 QuNexus では、Bend Range の項目でその範囲を変更できますが、ベンドレンジは受け側の MIDI 機器やソフトウェアの設定も 関係しますので、範囲を設定する際、そちらも合わせてご確認ください。

Channel Pressure(チャンネルプレッシャー):この情報をキーパッドを演奏した際の圧力による情報を扱います。プレッシャー情報は、 1つのチャンネル内で演奏したすべての MIDI ノートの平均値を算出して出力します。チャンネルプレッシャーは、対応する MIDI 機 器やソフトウェアのみが有効となりますので、この情報を演奏に利用する際は、送信先の MIDI 機器やソフトウェアが対応している かどうかをまずご確認ください。

Poly After Touch(ポリアフタータッチ):キーごとのノートオン時のプレッシャー情報を扱います。MIDI 機器やソフトウェアがポリアフタ ータッチに対応していない場合があります。この情報を演奏に利用する際は、送信先の MIDI 機器やソフトウェアが対応しているか どうかをまずご確認ください。

CC(MIDI CC):通常のコンティニュアスコントローラー(コントロールチェンジと呼ぶ場合もあります)の設定を行います。QuNexus で は複数の CC を同時に扱うことができますので、それぞれの行で異なるコントロール番号と値を設定します。ここの設定で、ディスト ーション量やミキサーボリュームなどのパラメーターの操作に使用できます。

#### Source(ソース)

Key Velocity(キーベロシティ / MIDI ノートのみ): QuNexus のキーパッドを押さえた際の MIDI ノートのベロシティをソースとして 設定します。基本的なべロシティ感度は、グローバル感度の Sencitivity の項目で設定します。

Pressure(プレッシャー):キーパッドを演奏した際の圧力をソースとします。

Tilt(ティルト/ 傾き):キーパッドを押さえた際の指の圧力のかけ方をソースとします。そのソースの値は 0 .127 で、指を離した際に 値63(センター値)が出力されます。デフォルト設定では、キーを押さえた後の圧力のかけ方でTilt 情報の送信が有効になります。 このことによって、必要な時のみに Tilt による変化を加えることができます。Tilt 全体の感度は、グローバル感度の Sencitivity の 項目で設定します。

Expression Pedal(エクスプレッションペダル): QuNexus の CV 入力にエクスプレッションペダルを装着した際に扱えるソースです。 チャンネルローテーションモードがオンになっている場合、有効になっているすべての MIDI チャンネルにこのソースの情報が送信されま す。この際、どのキーも押さえられていない場合は、最初の MIDI チャンネルに信号が送信されます。

#### モディファイア(Gain / Offset / Curve / Min / Max)

これらの項目では、該当する項目の MIDI 情報の出力値を変更します。これらの設定によって、ご利用の機器に最適な MIDI 情 報を送信することができます。

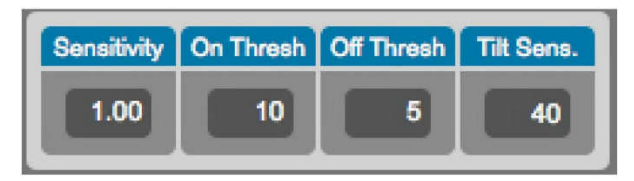

Gain(ゲイン): ソースの入力値に対して、倍数設定による出力値を変更します。例えば、設定を2にした場合入力値の2倍の値 で出力されます。0.5 に設定した場合、入力値の半分の値で出力されます。

Offset(オフヤット): ゲイン値で変更された値に対してのオフヤット値を設定します。

Curve(カーブ): オフセット設定後の値に対する値の出力カーブ設定します。ベロシティやパラメーターコントロールを行う際の変化の 具合を調節する際に有効です。設定可能なカーブは次の通りです:

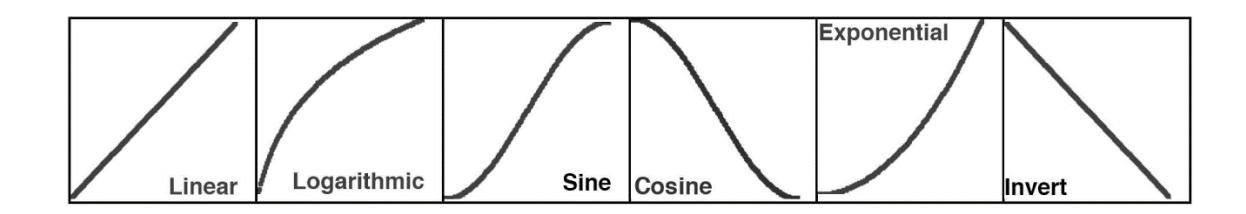

#### View/Edit Tables (ビュー/エディットテーブル)

このテーブルウインドウはハードウェアメニューからアクセスできます。クリックすると図の画面になります。

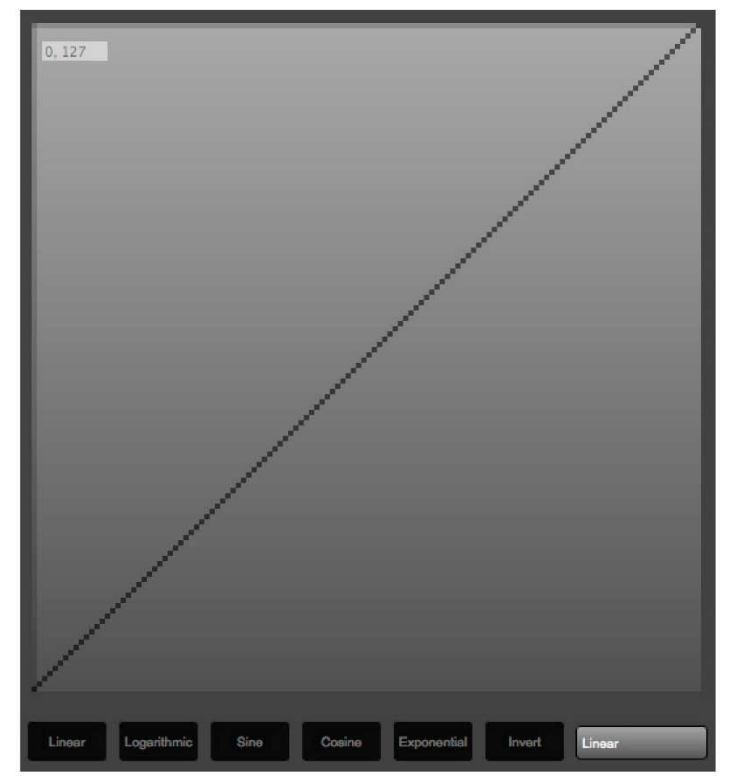

画面下右側にあるメニューからビューテーブルが選べます。カスタム 1 またはカスタム 2 を選ぶとエディット可能な状態になります。 編集可能になったら表示される線が緑色に変わります。(下図)

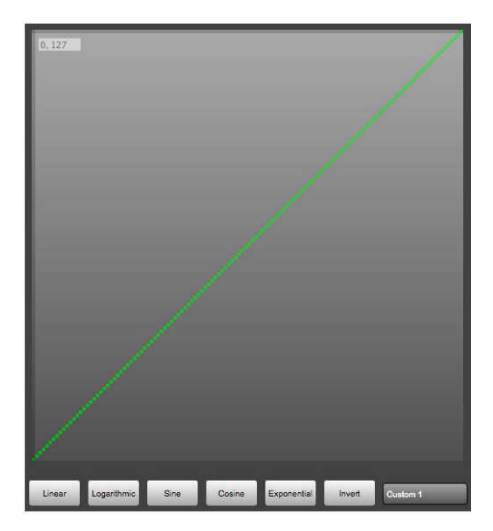

他のカーブを選ぶにはウインドウ下部にあるボタンをクリックします。

カスタムテーブルを使用する場合、キーボードレイヤー、または CV レイヤーの"カーブコラム"においてカスタム 1 またはカスタム 2 が選 択されていることをご確認ください。

#### Min と Max(最小値と最大値)

出力の最小値と最大値を設定します。この2つの設定によって、コントロール範囲を意図的に制限できます。ノートオフは最小値の 設定に関わらず、べロシティ値は常に 0 を送信します。

設定例:チャンネルプレッシャーで、フィルターカットオフの半分だけを操作する場合、次の 2 通りの方法で設定できます:

1. チャンネルプレッシャーを設定し、Gain を 0.5、Offset を 63 に設定します。

2. Min を 63、Max を 127 に設定します。

いずれの方法も、同じ範囲の値が出力されます。前者の方が一般的な演奏に適しています。この場合すべての入力値が有効に なりますので、指先の操作感覚を変えることなく、変化をコントロールできます。後者の場合、入力値が半分に制限されますので、 必要な時のみ変化を加える際に便利です。

#### Out(出力)

この項目では、MIDI 情報の出力先を設定します。

USB:QuNexus の情報を USB ポート 1(コンピュータ)に出力します。

Expander(エキスパンダー):USB ポート2 に接続されたオプションの MIDI Expander の MIDI 出力を通じて出力します。 USB + Expand(USB とエキスパンダー):USB ポート 1 と MIDI エキスパンダー(の MIDI 出力)の両方に出力をします。

#### **MIDI Channel (MIDI チャンネル)**

この項目では、MIDI 情報の出力チャンネルを設定します。チャンネル設定は USB と MIDI Expander の両方を個別に設定でき ます。

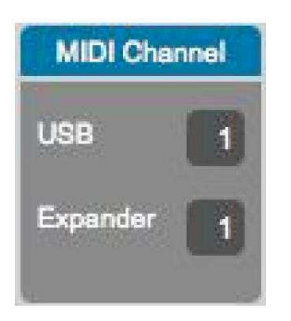

チャンネルローテーションがオンになっている場合、ここの設定が最初の MIDI チャンネルとなります。 MIDI チャンネルはライブエディット(Live Edit)モードで一時的に設定を変更できます。

#### Channel Rotation(チャンネルローテーション) (チャンネルローテーション)

チャンネルローテーションは、キーごとに異なる MIDI チャンネルで出力をする特別な機能です。キーの順番によって異なる MIDI チャ ンネルを出力する仕様となっていますので、この項目では、その機能のオン/ オフと使用するチャンネル数を設定します。

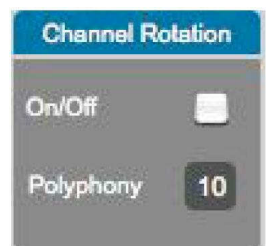

この機能の動作は次の通りです:

例えば3和音を押さえた場合、最初のキーを押さえた場合、キーボードレイヤーの情報(ノートやべロシティ、CC など)は MIDI チャ ンネル 1 に出力されます。次のキーはチャンネル2、その次のキーはチャンネル3に出力されます。鍵盤を離して、再度キーを押さえ ると、また下のノートから順番に異なる MIDI チャンネルが割り振られます。

この機能は、ノートごとにピッチベンドやチャンネルプレッシャー、ポリアフタータッチを扱う際に有効な機能です。

On/Off(オン/ オフ):チャンネルローテーションをオンまたはオフに設定します。

Polyphony(ポリフォニー=同時発音)数は、チャンネルローテーションに使用する MIDI チャンネル(同時発音数:和音数)を設定 します。演奏する最大の和音数に合わせて設定をします。

ベースとなる MIDI チャンネルとポリフォニーはライブエディット(Live Edit)モードで一時的に設定を変更できます。

この機能を利用する場合、受け側の MIDI 機器/ ソフトウェアはマルチティンバー(パート)対応で、必要に応じて Polyphony 設 定に合わせてパート数の用意とすべてのパートで同じ音色を設定しておく必要があります。

#### Toggle(トグル)

この項目では、トグルモードを設定します:

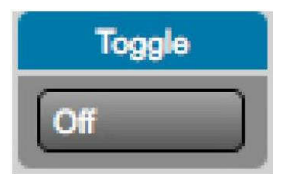

Normal(ノーマル):キーを押さえた際にノートオン、離した際にノートオフを送信する一般的なモードです。

Legato(レガート):キーを押さえた際にノートオンが送信され、指を離してもノートオフは送信されません。次のノートを押さえた際に それまでのノートがオフとなります。QuNexus 左側の Togl A ボタンを押すことで、ノートオフが送信されます。

Toggle(トグル):キーを押さえた際にノートオンが送信され、再び同じノートを押さえるまでノートオフは送信されません。QuNexus 左側の Togl A ボタンを押すことで、オールノートオフが送信されます。

QuNexus 本体でもトグルモードを変更できます。Togl A ボタンを約1秒押すことで、設定変更することができます。

#### Transporse(トランスポーズ) (トランスポーズ)

キーボードのトランスポーズを半音階で設定できます。この設定はライブエディット(Live Edit)モードで一時的に変更できます。

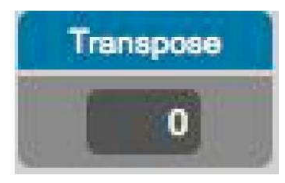

#### LEDs Local/Remote(LED ローカル / リモート)

QuNexus のキーボードの LED 照明に関する設定を行います。

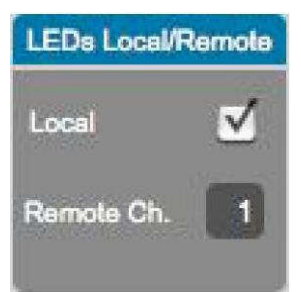

Local(ローカル):QuNexus のキーパッドを押さえた際に、LED が点灯するかどうかを設定します。

Remote On(リモート オン):USB ポート 1(コンピュータ)からの MIDI ノート信号でキーパッドの点灯をリモートコントロールする際 の MIDI チャンネルを設定します。

#### Program Change(プログラムチェンジ)

プリセットを選択した際に送信するプログラムチェンジ情報を設定します。この機能はプリセットを切替えた際に、ハードウェアのシンセ サイザーの音色プリセットを同時に切替える際に便利です。

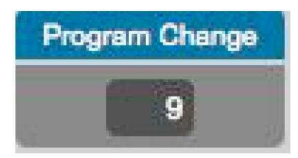

\* 大半のソフトウェア音源は仕様上、プログラムチェンジには対応していないことが多いです。

#### Bend Range(ベンドレンジ)

QuNexus のピッチベンドの範囲を設定します。この設定はライブエディット(Live Edit)モードで一時的に変更できます。

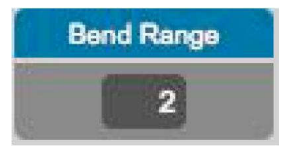

#### Key Priority(キープライオリティ)

この設定は複数のキーを押さえた際の、キーボードレイヤーのコントロールソースを優先して適用するノートを設定します。

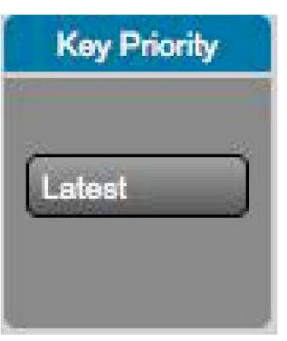

選択肢は、Latest(最後)、Earliest(最初)、Highest(最高)、Lowest(最低)となります。

例えば、Latest に設定した場合、最後に押さえたノートのコントロールソース(例えばピッチベンドのティルト)値が適応されます。

Contoller(コントローラー)レイヤー Contoller(コントローラー)レイヤー (コントローラー)レイヤー

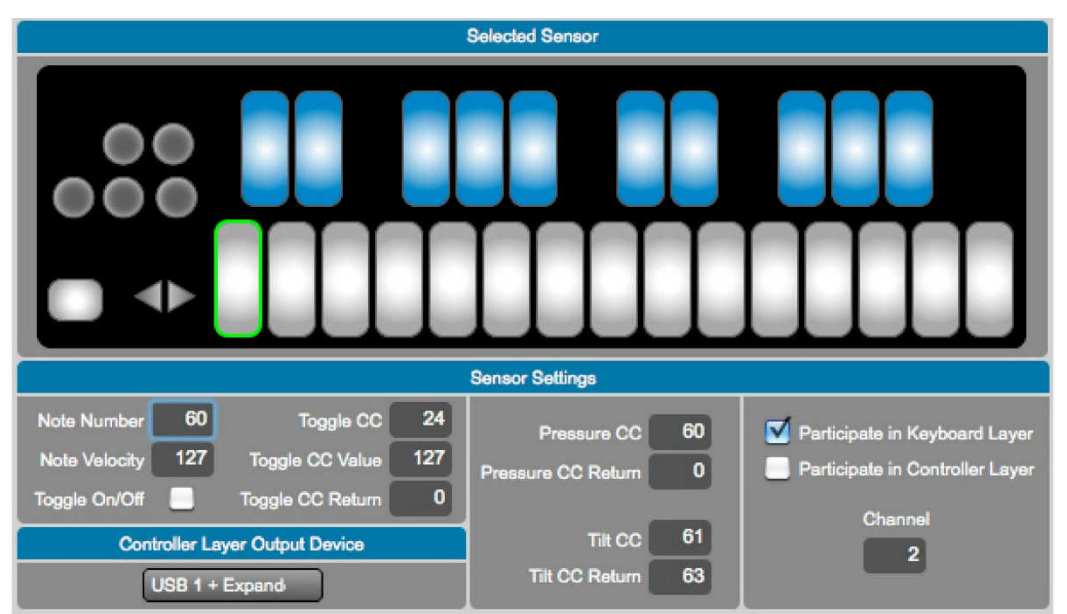

このタブでは、QuNexus のキーボードに関する追加の MIDI 情報(追加ノート、プレッシャー CC #、ティルト CC #)の設定を行い ます。設定は画面上のキーボード画面でノートを選択し、下のセンサー設定や出力先(Output Device)を決定します。

#### Sensor Settings (センサー設定)

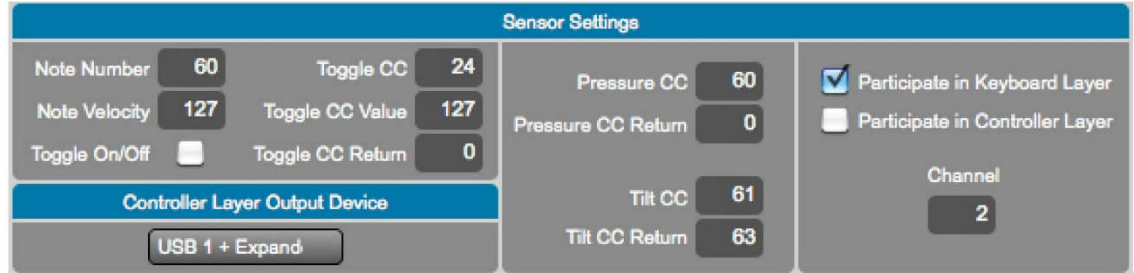

ここでは、選択されたキーに対する設定を行います。

Note #: Note #:追加のノート番号を設定します。ドラム入力などの際、音源側でマッピングを変更せずに QuNexus 側で対応できて便 利です。

Pressure CC: プレッシャーをソースにした MIDI CC 番号を設定します。

Tilt CC: CC:ティルトをソースにした MIDI CC 番号を設定します。

Key Participate in Keyboard Layer:選択されたキーのキーボードレイヤーを有効または無効にします。

Key Participate in Controller Layer:選択されたキーのコントローラーレイヤーを有効または無効にします。

Channel: Channel:コントローラーレイヤーの MIDI チャンネルを設定します。

キーボードレイヤーを無効にした場合、通常のノート演奏およびそれにキーボードレイヤータブで設定したチャンネルプレッシャーやポ リアフタータッチなどの設定は無効となります。また、ローカル LED も無効となります。加えて、オクターブ(. Oct +)ボタンもキーボ ードレイヤーのために用意されていますので機能しなくなります。

コントローラーレイヤーを無効にした場合、キーに対する追加機能はすべて無効になります。ノート、プレッシャーおよびティルトの3つ の追加コントローラーの内、特定のコントローラーのみを無効にする場合、該当箇所に値:-1 を設定します。

キーボードとコントローラーレイヤーの両方を有効にした場合、コントローラーを最大限に操ることができます。例えば、チャンネルプレ ッシャーをオンにし、ピッチベンドをキーボードレイヤーのティルトに設定します。さらにコントローラーレイヤー3 つのソースを設定します。

このことで、1 つのキー操作で、2 つのノート、チャンネルプレッシャー、ピッチベンドと追加のプレッシャーとティルト操作による MIDI CC 値を同時に送ることができます。コントローラーレイヤーでは、オクターブボタンを使用して値を設定することはできません。この画面 上で行います。また、CV レイヤーはコントローラーレイヤーからの MIDI 情報を扱うことはできません。

#### Controller Laver Source (コントローラー・レイヤー・ソース)

現在、コントローラーレイヤーノートまたは CC ナンバーを割り当てたいキーに対して、コントローラーレイヤーを有効にする必要性が 確認されています。コントローラーレイヤーには独自の 4 つのソースがあり、それはキーごとにノート、トグル、プレッシャーとティルトを割 り当てることができます。ノートナンバー、トグル CC、プレッシャーCC、そしてティルト CC のナンバーボックスを使って、選択されたキー が各ソース用に使用するノートナンバーを設定します。これらのナンバーボックスを"-1"に設定すると、ソースがオフになります。

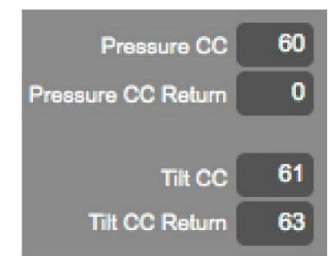

プレッシャーCC とティルト CC ナンバーボックスの下部は"Pressure CC Retuen"と"Tilt CC Return"ナンバーボックスがあります。 これらはキーを離した時にプレッシャー数値やティルト CC ナンバーがどの数値に戻るかを設定します。

したがって、Tilt CC Return ボックスが"63"に設定された場合、キーを離すとティルトソースは 63 になります。 傾きとプレッシャーも"ラッチ"することができます。Return Box が"-1"(ラッチ)に設定されている場合、キーが離れされた際もその状 態が保持されます。

ノート・ベロシティ・ナンバーボックスでコントローラー・レイヤーのノートベロシティを指定します。この番号を"-1"(var)に設定するとベロ シティ反応がオンになり、プレッシャーに応じて変化します。

#### Controller Laver Toggle (コントローラー・レイヤー・トグル)

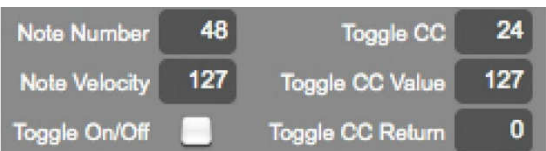

コントロール・レイヤーには切り替え専用の CC ナンバーがあります。

これはキーボードレイヤーの切り替えオプションとは関係がありません。トグル CC ナンバーを使用するには"キーボード・レイヤー"を無 効にする必要があります。

これはキーボードレイヤーには独自のビルトイン・トグル設定があり、コントローラー・レイヤーのトグルとは連携ができないためです。 キーボード・レイヤーを無効にした状態で、コントローラー・レイヤーを切り替えるには、"ON/OFF 切り替え"チェックボックスをオンに します。このボックスをオンにして"CC の切り替え"、"CC ナンバーの切り替え"および、"CC ナンバーの復帰値などのパラメーターを 設定します。

Toggle CC(の切り替え) - ここでどの CC ナンバーを切り替えるかを選択します。

Toggle CC 値 - トグル状態がオンのときに出力される CC 値を示します。

Toggle CC Return トグル状態がオフの時に出力される CC ナンバーを示します。

トグルの有効時、同じコントローラー・レイヤーキーに割り当てたノートは、CC ナンバーとトグルの状態になります。

ノート・ベロシティナンバーボックスはトグル状態が ON のときに出力されるベロシティになります。 LED はトグル状態を示します。

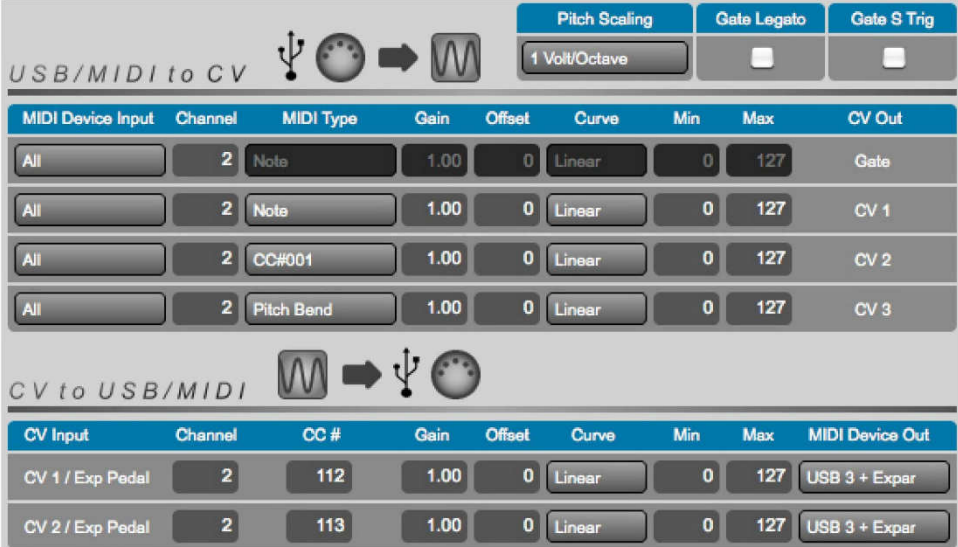

このタブでは、QuNexus に入出力された CV(コントロール電圧)に関する設定を行います。QuNexus は 4 つの CV 出力と 2 つの CV 入力を装備します。

このタブ画面右上の Gate Legato(ゲートレガート)は有効にした場合、ノート間にオフの情報を繰り返し送ることを中止します。

その隣の Pitch Scaling(ピッチスケーリング)は、電圧とオクターブの関係を設定します。CV 接続する機器に合わせて、1 volt /Octave、1.2 volt/ Octave、Hertz/Volt を設定します。この設定によって、音程が正しく変換されます。

#### CV Output (MIDI to CV) USB/MIDI の CV 変換

MIDI to CV テーブルには、4 つの CV 出力に合わせて 4 行分の設定項目が用意され、それぞれ 9 つの設定箇所が設けられてい ます。

まず使用するデバイスをチェックし、右のそれぞれの項目へと進み、そして CV 出力先(ゲート、 CV 1、CV 2、または CV 3)のチェック、が最後の手順です。例えば、MIDI エキスパンダーからのピッチベンド情報を CV1 に送る際、次の手順に従います:

- 1. CV1 の行(上から 2 行目)を設定します。
- 2. MIDI Device Input のメニューから Expander を選択します。
- 3. Channel の項目でピッチベンド情報が送られてくる MIDI チャンネルを設定します。
- 4. 3 列目の MIDI Type の項目で PitchBend を選択します。
- 5. 必要に応じて、モディファイア(Gain、Offset、Curve、Min、Max)の設定を行います。

【ヒント】CV レイヤーのチャンネルパラメーターは、USB ポート(コンピュータまたは MIDI エキスパンダー)からの MIDI 情報を扱いま す。QuNexus のキーボード演奏は、キーボードレイヤーの MIDI ノートのみが CV 変換されます。この際、チャンネルの設定に関係 なく MIDI ノートが Key Priority の設定に従った音程情報が CV 変換に使用されます。

#### CV Input (CV to MIDI) CV の USB/MIDI 変換

"CV to MIDI テーブル"には、設定箇所がタテ 2 行分(各 CV 出力に 1 つ)とヨコ 9 列分があります。

まず CV インプットをチェックし、右のそれぞれの項目へと進み、変換された MIDI データが送信される MIDI デバイス(Expander、USB 3、または USB 3 + Expander)のチェック、が最後の手順です。

たとえば、MIDI エキスパンダーを経由したエクスプレッションペダルを MIDI チャンネル 1 の CC#7 の信号に変換する場合は、次の手 順に従います。

1. エクスプレッションペダルが接続されている端子に合わせて、CV1 または CV2 の行を設定します。

2. Channel の項目で、CV 信号の MIDI 変換するチャンネルを設定します。

3. CC # の項目で、MIDI CC 番号を設定します。例では 7 に設定します。

4. 必要に応じて、モディファイア(Gain、Offset、Curve、Min、Max)の設定を行います。

5. MIDI Device Out の項目で 、出力先(MIDI Expander、USB 3、USB 3 + Expan)を選択します。\*USB3 は USB ポート 3 の意味です。

#### 6. トラブルシューティング

もし、何かの問題に遭遇した場合、まず下記の項目をご確認ください。このことによって、問題の解決あるいは原因の特定が行え ます:

1. QuNexus をコンピュータに接続し、AudioMIDI 設定(Mac OS X)またはデバイスマネージャー(Windows)で確認をします。また は QuNexus Editor ソフトウェアを起動して、画面左下に"QuNexus 1" が表示されているかを確認します。もし、表示されない場 合は次の方法を試みます:

a. QuNexus の USB 端子を抜き挿しします。

b. QuNexus の接続を抜いて、コンピュータの再起動後、QuNexus を接続します。

c. 可能であれば異なる USB ケーブルを使用します。

2. QuNexus のファームウェアが正しいかどうかを確認します。QuNexus Editor ソフトウェアを起動します。ファームウェアが合致して いない場合、ファームウェアアップデートを促す画面が表示されます。この場合、画面に従って、ファームウェアをアップデートします。

3. QuNexus Editor ソフトウェアが presets(プリセット)フォルダと同じ場所にあることを確認します。基本、QuNexus Software の フォルダ内の内容は移動しないようにお願い致します。ソフトウェアを素早くアクセスする場合、ソフトウェア本体を移動するのではな く、エイリアス/ ショートカットを使用します。

iPad などのポータブルデバイスの場合、すべてのケーブルを結線してから、これらのデバイスと接続します。

#### 接続に関するトラブル 接続に関するトラブル

何か問題が発生した場合、まず QuNexus に接続した端子がしっかり接続されていることと、それらのケーブルが断線していないこと を確認します。

#### USB 接続: 接続:

もし、QuNexus の電源が突然落ちたり、動作が不安定な場合、ケーブルもしくはその接続端子に問題の原因である可能性があ ります。この問題を解決するには、USB ケーブルを交換します。

#### CV に関するトラブル

QuNexus の CV 入力または出力に問題が発生した場合、まずは CV の章の記述を良くご理解いただいた上で、この項目の手 順に従って原因を特定したり、再度接続を試みます。

#### MIDI からの CV 変換:

QuNexus を使用して MIDI 信号を CV に変換する場合、いくつかの事象が想像されます。問題が発生した場合、次の事例から ご利用目的に一番近い設定を見つけて、その手順に従った設定を実践してみます。

設定例:QuNexus と電源アダプター(コンピュータなし、MIDI エキスパンダーなし)

QuNexus のキーボードで CV 機器を演奏する最もシンプルな例です。

1. QuNexus の micro USB 端子に USB 電源アダプター(別売)を接続します。

2. 電源アダプターをコンセントに接続します。

3. ステレオミニ端子から2つの 3.5mm ミニプラグに分かれた Y 字ケーブルを使用します。通常、Y 字側は、赤と白(または黒)に分 かれています。

a. 赤色の端子は CV1 の信号、白(黒)色の端子は Gate 信号に使用します。

b. CV2-3 端子に接続した場合、赤色の端子は CV2 の信号、白(黒)色の端子は CV3 信号に使用します。

4. Y 字ケーブルのステレオミニ端子を QuNexus の CV1-Gate または CV2-3 に接続します。

5. Y 字側の2つの 3.5mm ミニプラグに分かれた方を CV 機器に接続します。

a. CV1-Gate 端子に接続した場合、赤色の端子は CV 機器のピッチ CV 入力、白(黒)色の端子は Gate 入力に接続します。 b. CV2-3 端子に接続した場合、プリセット B .D に切替えて赤色の端子はプレッシャー、白(黒)色の端子はピッチベンドを扱う CV 入力に接続します。プリセット A はプレッシャーやティルトソースのピッチベンドの設定が無いシンプルなプリセットですので、プリセ ット A では CV2-3 端子から何も出力されません。

6. QuNexus を演奏して、確認をします。

設定例:QuNexus と MIDI エキスパンダー、電源アダプター(コンピュータなし)

QuNexus を介して、MIDI 機器と CV 機器を接続する一般的な例です。この接続でも QuNexus のキーボードで CV 機器を演 奏できます。

1. QuNexus に MIDI エキスパンダーを接続します。

2. USB 電源アダプターを MIDI エキスパンダーとコンセントに接続します。

3. MIDI 機器の MIDI 出力を MIDI エキスパンダーの MIDI 入力に接続します。

4. ステレオミニ端子から2つの 3.5mm ミニプラグに分かれた Y 字ケーブルを使用します。通常、Y 字側は、赤と白(または黒)に分 かれています。

a. 赤色の端子は CV1 の信号、白(黒)色の端子は Gate 信号に使用します。

b. CV2-3 端子に接続した場合、赤色の端子は CV2 の信号、白(黒)色の端子は CV3 信号に使用します。

5. Y 字ケーブルのステレオミニ端子を QuNexus の CV1-Gate または CV2-3 に接続します。

6. Y 字側の2つの 3.5mm ミニプラグに分かれた方を CV 機器に接続します。

a. CV1-Gate 端子に接続した場合、赤色の端子は CV 機器のピッチ CV 入力、白(黒)色の端子は Gate 入力に接続します。 b. CV2-3 端子に接続した場合、プリセット B .D に切替えて赤色の端子はプレッシャー、白(黒)色の端子はピッチベンドを扱う CV 入力に接続します。プリセット A はプレッシャーやティルトソースのピッチベンドの設定が無いシンプルなプリセットですので、プリセ ット A では CV2-3 端子から何も出力されません。

7. ファクトリープリセットを利用する場合、MIDI 機器の MIDI チャンネルがチャンネル 2 になっているかどうか、ご確認ください。 QuNexus のファクトリープリセットは、MIDI チャンネル 2、ノート情報は Gate、ノートピッチは CV1、CC1(モジュレーションホイール) は CV2、ピッチベンドは CV 3 に送られます。

8. QuNexus を演奏して、確認をします。

設定例:QuNexus とコンピュータ(MIDI エキスパンダーなし) DAW ソフトウェアなどの MIDI 情報で CV 機器をコントロールする一般例です。

1. QuNexus をコンピュータに接続します。

2. DAW ソフトウェア(Ableton Live や MOTU DP など)を起動します。

3. DAW ソフトウェアの MIDI 設定で、入力と出力で QuNexus Port 1 と Port 3 を有効にします。

4. MIDI トラックを作成し、その入力を QuNexus Port 1 に設定します。MIDI チャンネルの設定はすべて、または MIDI 機器や QuNexus キーボード

の MIDI 情報の出力チャンネルにあわせます。

5. MIDI トラックの出力を QuNexus Port 3、チャンネルを 2 に設定します。(QuNexus のファクトリープリセットを使用する場合。) CV レイヤーで別の MIDI チャンネルに設定した場合、そのチャンネルに合わせます。

6. ステレオミニ端子から2つの 3.5mm ミニプラグに分かれた Y 字ケーブルを使用します。通常、Y 字側は、赤と白(または黒)に分 かれています。

a. 赤色の端子は CV1 の信号、白(黒)色の端子は Gate 信号に使用します。

b. CV2-3 端子に接続した場合、赤色の端子は CV2 の信号、白(黒)色の端子は CV3 信号に使用します。

7. Y 字ケーブルのステレオミニ端子を QuNexus の CV1-Gate または CV2-3 に接続します。

8. Y 字側の2つの 3.5mm ミニプラグに分かれた方を CV 機器に接続します。

a. CV1-Gate 端子に接続した場合、赤色の端子は CV 機器のピッチ CV 入力、白(黒)色の端子は Gate 入力に接続します。 b. CV2-3 端子に接続した場合、プリセット B .D に切替えて赤色の端子はプレッシャー、白(黒)色の端子はピッチベンドを扱う CV 入力に接続します。プリセット A はプレッシャーやティルトソースのピッチベンドの設定が無いシンプルなプリセットですので、プリセ ット A では CV2-3 端子から何も出力されません。

7. ファクトリープリセットを利用する場合、MIDI 機器の MIDI チャンネルがチャンネル 2 になっているかどうか、ご確認ください。 QuNexus のファクトリープリセットは、MIDI チャンネル 2、ノート情報は Gate、ノートピッチは CV1、CC1(モジュレーションホイール) は CV2、ピッチベンドは CV 3 に送られます。

8. QuNexus を演奏またはシーケンストラックを再生して、確認をします。(CV 機器のオーディオ出力が接続されていることもお忘 れなく。)

#### 設定例: QuNexus とコンピュータ、MIDI エキスパンダー

DAW ソフトウェア、MIDI 機器、CV 機器を扱う最も大規模なシステムです。

1. QuNexus をコンピュータに接続し、さらに MIDI エキスパンダーを QuNexus に繋ぎます。

2. MIDI 機器の MIDI 出力を MIDI エキスパンダーの MIDI 入力に接続します。

3. DAW ソフトウェア(Ableton Live や MOTU DP など)を起動します。

4. DAW ソフトウェアの MIDI 設定で、入力と出力で QuNexus のすべてのポート:Port 1、Port 2、Port 3 を有効にします。

5. MIDI トラックを作成し、その入力を"すべて" に設定します。(すべての MIDI 入力ポートからの信号を MIDI トラックで受けるよ うに設定)

6. MIDI トラックの出力を QuNexus Port 3、チャンネルを 2 に設定します。(QuNexus のファクトリープリセットを使用する場合。) CV レイヤーで別の MIDI チャンネルに設定した場合、そのチャンネルに合わせます。

7. ステレオミニ端子から2つの 3.5mm ミニプラグに分かれた Y 字ケーブルを使用します。通常、Y 字側は、赤と白(または黒)に分 かれています。

a. 赤色の端子は CV1 の信号、白(黒)色の端子は Gate 信号に使用します。

b. CV2-3 端子に接続した場合、赤色の端子は CV2 の信号、白(黒)色の端子は CV3 信号に使用します。

8. Y 字ケーブルのステレオミニ端子を QuNexus の CV1-Gate または CV2-3 に接続します。

9. Y 字側の2つの 3.5mm ミニプラグに分かれた方を CV 機器に接続します。

a. CV1-Gate 端子に接続した場合、赤色の端子は CV 機器のピッチ CV 入力、白(黒)色の端子は Gate 入力に接続します。 b. CV2-3 端子に接続した場合、プリセット B .D に切替えて赤色の端子はプレッシャー、白(黒)色の端子はピッチベンドを扱う CV 入力に接続します。プリセット A はプレッシャーやティルトソースのピッチベンドの設定が無いシンプルなプリセットですので、プリセ ット A では CV2-3 端子から何も出力されません。

10. ファクトリープリセットを利用する場合、MIDI 機器の MIDI チャンネルがチャンネル 2 になっているかどうか、ご確認ください。 QuNexus のファクトリープリセットは、MIDI チャンネル 2、ノート情報は Gate、ノートピッチは CV1、CC1(モジュレーションホイール) は CV2、ピッチベンドは CV 3 に送られます。

11. QuNexus を演奏またはシーケンストラックを再生して、確認をします。(CV 機器のオーディオ出力が接続されていることもお忘 れなく。)

#### CV から MIDI 変換:

QuNexus を使用して CV 信号を MIDI に変換する場合、MIDI - CV 変換と同様、いくつかの事象が想像されます。問題が発 生した場合、次の事例からご利用目的に一番近い設定を見つけて、その手順に従った設定を実践してみます。

設定例:QuNexus とコンピュータ(MIDI エキスパンダーなし)

エクスプレッションペダル(または単極の 0-5V の CV ソース)で DAW 上のソフトウェア音源をコントロールする一般例です。

1. QuNexus をコンピュータに接続します。

- 2. DAW ソフトウェア(Ableton Live や MOTU DP など)を起動します。
- 3. DAW ソフトウェアの MIDI 設定で、入力と出力で QuNexus Port 1 と Port 3 を有効にします。
- 4. CV 機器を Pedal / CV 1-2 端子に接続します。
- a. エクスプレッションペダルを接続する場合、標準ステレオから 3.5mm のステレオ端子に変換して繋ぎます。
- b. CV 1 と 2、両方とも同時に利用する場合、4 極(TRRS)のミニプラグを使用します。

5. DAW にインストゥルメント(ソフトウェア音源)を追加し、CV やエクスプレッションで操作対象のパラメーターを MIDI 割当できるよ うにします。

この際、インストゥルメントの MIDI 入力を QuNexus Port 3、チャンネルを 2 に設定します。

- 6. QuNexus を CoMA モードにし、次の通りに設定をします:
- a. エクスプレッションペダルは、CC# 112 に割当てます。
- b. CV2 入力を CC# 113 に割当てます。
- 7. DAW の MIDI 割当モードと QuNexus の CoMA モードを解除します。
- 8. エクスプレッションペダルを操作(または CV ソースを演奏)し、確認をします。

#### 設定例: QuNexus と MIDI エキスパンダー、電源アダプター(コンピュータなし)

エクスプレッションペダル(または単極の 0-5V の CV ソース)で MIDI 音源をコントロールする一般例です。

- 1. QuNexus に MIDI エキスパンダーを接続し、USB 電源アダプターを MIDI エキスパンダーとコンセントに接続します。
- 2. MIDI エキスパンダーの MIDI 出力を MIDI 機器の MIDI 入力に接続します。
- 3. CV 機器を Pedal / CV 1-2 端子に接続します。
- a. エクスプレッションペダルを接続する場合、標準ステレオから 3.5mm のステレオ端子に変換して繋ぎます。
- b. CV 1 と 2、両方とも同時に利用する場合、4 極(TRRS)のミニプラグを使用します。
- 4. QuNexus のエクスプレッション / CV 入力は次の通りに MIDI 変換されます:
- a. エクスプレッションペダルは、CC# 112 / チャンネル 2 に割当てられています。
- b. CV2 入力を CC# 113 / チャンネル 2 に割当てられています。
- 7. MIDI 機器に MIDI チャンネル2および該当の CC が設定されていることを確認します。
- 8. エクスプレッションペダルを操作(または CV ソースを演奏)し、確認をします。

#### 設定例: QuNexus とコンピュータ、MIDI エキスパンダー

DAW ソフトウェア、MIDI 機器、CV 機器を扱う最も大規模なシステムです。エクスプレッションペダル(または単極の 0-5V の CV ソース)で DAW 上のソフトウェア音源や MIDI 音源をコントロールできます。

- 1. QuNexus をコンピュータに接続し、さらに MIDI エキスパンダーを QuNexus に繋ぎます。
- 2. MIDI エキスパンダーの MIDI 出力を MIDI 機器の MIDI 入力に接続します。
- 3. DAW ソフトウェア(Ableton Live や MOTU DP など)を起動します。
- 4. DAW ソフトウェアの MIDI 設定で、入力と出力で QuNexus Port 1 と Port 3 を有効にします。
- 5. CV 機器を Pedal / CV 1-2 端子に接続します。
- a. エクスプレッションペダルを接続する場合、標準ステレオから 3.5mm のステレオ端子に変換して繋ぎます。
- b. CV 1 と 2、両方とも同時に利用する場合、4 極(TRRS)のミニプラグを使用します。
- 6. DAW にインストゥルメント(ソフトウェア音源)を追加し、CV やエクスプレッションで操作対象のパラメーターを MIDI 割当できるよ うにします。

この際、インストゥルメントの MIDI 入力を QuNexus Port 3、チャンネルを 2 に設定します。

7. QuNexus を CoMA モードにし、次の通りに設定をします:

a. エクスプレッションペダルは、CC# 112 に割当てます。

b. CV2 入力を CC# 113 に割当てます。

8. DAW の MIDI 割当モードと QuNexus の CoMA モードを解除します。

9. MIDI 機器に MIDI チャンネル2および該当の CC が設定されていることを確認します。

10. エクスプレッションペダルを操作(または CV ソースを演奏)し、確認をします。

#### CV 使用時に高周波ノイズが発生する場合 使用時に高周波ノイズが発生する場合

ラップトップ PC に QuNexus、CV 対応のシンセサイザーを接続した場合、いくつかの環境においては意図しない高周波が発生す るかもしれません。

QuNexus の LED はラップトップ PC の電力消費増加を促進し、その結果外部シンセサイザーとコンピュータ内の音が干渉し合う ことがあります。この事象はコンピュータによって異なります。もし、ノイズの発生に遭遇した場合、次の方法をお試しください:

1. QuNexus の電源をコンピュータからではなく、Expander 端子に USB 電源アダプターを接続します。加えて、可能であれば、コ ンピュータの内蔵出力ではなく、専用のオーディオインターフェイスを使用します。

2. QuNexus Editor ソフトウェアのハードウェアメニューで LED のリフレッシュモードを Control Only に設定し、キーパッドは点灯し ないようにします。この設定でも LED はプリセット選択やライブエディットモード時は設定のために反応します。

3. ラップトップ PC からから十分な音量の音声が出力されているかどうかを確認します。音量が小さい場合、より大きい音でミキサ ーやスピーカーに送ることでノイズを解消できるかもしれません。最も良い解決策はオーディオインターフェイスをご使用いただくことで す。

#### CV 入力された際に、 QuNexus の LED が正しく点灯しない場合

CV 機器から QuNexus に信号を入力した際、QuNexus の LED が不自然に点灯する場合があります。その際の確認と解決方 法は次の通りです:

原因:

QuNexus の CV 入力は単極仕様で、信号電圧は最大 5V までとなっています。5V 以上の電圧、あるいは双極の信号を入力 した場合に誤動作を招く可能性があります。この際のエラー表示のために、LED が誤動作しているようになります。この際、 QuNexus 本体に損傷はありません。

解決方法:

QuNexus が対応する規格(単極/ 0-5V)の信号を送ります。

#### DAW/ ホストアプリケーションに関するトラブル

もし、DAW やその他のホストアプリケーション(Ableton Live、Traktor、Logic、Digital Performer、Mobius、GarageBand など)で 問題が発生した場合、QuNexus から MIDI 情報が正しく出力されていることを確認します:

1. QuNexus が正しくコンピュータに正しく認識されていることを確認します。QuNexus Editor ソフトウェアを起動して、画面左下に "QuNexus 1"が表示されているかを確認します。もし、表示されない場合は次の方法を試みます:

a. QuNexus の USB 端子を抜き挿ししてみます。

b. QuNexus の接続を抜いて、コンピュータの再起動後、QuNexus を接続します。

c. 可能であれば異なる USB ケーブルを使用します。

2. QuNexus が CoMA モードではないことを確認します。

3. 多くの DAW ソフトウェアには、MIDI に関する設定が用意されています。これらの設定でどの MIDI ポートから入力し、どの MIDI ポートに出力するのかを決定します。QuNexus で DAW をコントロールする場合、DAW のコントローラー設定で、入力に QuNexus が設定されていることをご確認ください。DAW を操作した際の値を QuNexus の LED に反映する場合、LED のリモー トコントロールに使用する情報の出力先が QuNexus に設定されていることを確認します。

#### ファームウェアアップデート トラブル

もし、お手元の QuNexus のファームウェアが最新ではないと推測した場合:

1. QuNexus Editor ソフトウェアを起動します。

2. QuNexus メニューから"About QuNexus" を選択します。

3. 図は、ファームウェアと Editor ソフトウェアのバージョンを表示した例となります。ファームウェアバージョンの最初の 2 桁の数字(例

では 1.0)はファームウェアバージョンを示します。残りの 2 桁の数字(1.2)は、ブートローダーのバージョンを示します。

4. もし、ファームウェアバージョンと Editor ソフトウェアのバージョンが合致しない場合、QuNexus Editor ソフトウェアのファイルメニュ ーから"Update Firmware" を実行し、画面表示に従ってファームウェアをアップデートします。

ファームウェアアップデート後、QuNexus が動作しない場合、QuNexus のファームウェアをアップデートしたら、それまで正常に動作 していたのにアップデート後、動作しなくなる場合があります。この場合、LED の点灯や MIDI 出力も正常に行われなくなります。 原因:

QuNexus のファームウェアを実行すると、プリセットもすべてファクトリープリセットに戻ります。そのため、ユーザーオリジナルのプリセット のように機能しなくなります。ユーザープリセットは、QuNexus Editor ソフトウェアを介して作成されますので、このソフトウェアを起動 して、プリセットを更新します。

解決方法: QuNexus Editor を起動してプリセットを更新します。

#### ファームウェアアップデートがフリーズする、あるいはアップデートができない

QuNexus のファームウェアアップデートが正常に終了できない場合があります。この現象は Windows 環境、特に Windows 8 のコ ンピュータで発生する可能性があります。

Shift ボタンが点灯しても、その後反応が無い場合、一旦アップデートをキャンセルして、再度アップデートを試みます。 原因:

この問題の原因は、Windows 8 環境でのレポートが多い以外、残念ながら現在のところ特定できていません。恐らく QuNexus Editor ソフトウェアとシステム環境の問題と推測します。この症状に遭遇した場合、まずお手元の USB ケーブルをご確認ください。 動作や接続不安定の原因の大半はケーブルにあります。

解決方法: 次の方法をお試しください。:

● QuNexus Editor を起動してから QuNexus を接続します。

● ファームウェアアップデートを実行します。自動アップデートでも Hardware メニューからの手動アップデートでもどちらでも構いませ  $h_{\alpha}$ 

- ファームウェアアップデートが開始され、プログレスバーが表示されたら、QuNexus の接続を外し、1-2 秒後に再接続をします。
- ファームウェアは期限切れであることをあらわすメッセージが表示されますので、画面に従って操作を進めます。
- 今度のファームウェアアップデートは問題無く進行します。
- アップデート完了しましたら、プリセットの更新をお忘れなく。

ファームウェアアップデート中に接続を外しても、QuNexus 本体に損傷を与えることはありません。

#### ファームウェアアップデートに関する一般的な情報と推奨操作

この項目ではファームウェアをアップデートする際の注意点や有益な情報について記載します。

#### 他の USB 機器を外しておく 機器を外しておく 機器を外しておく

ファームウェアアップデートをおこなう際、システムの誤認などの問題を排除するために他の USB 機器を外しておくことをおすすめしま す。通常、他の機器の干渉を受けることはありませんが、ご利用のシステム環境や機器によっては稀に問題が発生する場合があり ます。その際は、他の機器を外した状態でお試しください。

同様に、エディターソフトウェアを使用した情報の更新でも問題が発生した場合、他の USB 機器を外して操作をおこなってくださ い。ファームウェアや更新が完了しましたら、他の機器を接続して引き続きご利用ください。

また複数の機器を同時接続した場合、特定の機器が問題の原因である場合があります。その際は原因となる機器を特定するこ とをおすすめいたします。

加えて、複数の USB 機器を接続した際、全ての機器に十分な電源が供給されていることもあわせてご確認ください。

#### 別の USB ケーブルで接続を試みる ケーブルで接続を試みる

ファームウェアアップデートに関わらず、接続に関する問題の原因のほとんどはケーブルにあります。KMI ではテストをパスしたケーブ ルを同梱していますが、稀に不具合を引き起こすケーブルが含まれていますので、その際はサポートにご連絡いただくようお願い申し 上げます。

また、QuNexus に関わらず、ケーブルに関するトラブルをその場で対処するためにバックアップ用のケーブルを用意しておくことをおす すめいたします。

次の状態が頻繁に送る場合、新しいケーブルをお試しください:

- **ケーブルに触れた際、QuNexus の電源が途切れる**
- QuNexus がブートローダーモードになり、shift ボタンの青色に点灯したまま何もできない状態になる
- ファームウェアアップデートが正常に終了しない、フリーズする
- QuNexus Editor ソフトウェアが QuNexus を認識しない

#### Windows 環境のホットプラグ

Windows 環境では QuNexus を接続しても、QuNexus Editor ソフトウェアが認識しない場合があります。この問題は Mac OS X 環境でも発生しますが、現状では Windows 環境で発生する報告が、Mac OS X 環境と比較して多くあがっています。

もし、QuNexus を接続しても、QuNexus Editor の画面上の QuNexus ロゴの上に"not connected"(接続なし)と表示されてい る場合、QuNexus の接続とソフトウェアの起動順を変えてみてください。QuNexus Editor を起動してから QuNexus を接続して も解決しない場合は、システムの起動を含めてその手順を変えてみてください。

それでも問題が解決しない場合、USB ケーブルや電源供給、他の USB 機器の干渉などをご確認ください。また、Windows シス テムでは、QuNexus などのクラスコンプライアントの(専用ドライバーを必要としない)USB 機器を複数扱えないケースがあります。 その際は、まず他の USB(クラスコンプライアント)機器を外して、接続を試みてください。

#### QuNexus のアップデート中に MIDI 信号の送信をしない

QuNexus に関わらず、ファームウェアなどの更新中に(別のソフトウェアやハードウェアから)MIDI 情報の送信はご遠慮ください。信 号の干渉によってアップデートが正しく行われない可能性があります。

QuNexus を含め、多くの MIDI 機器はファームウェアや設定情報をシステムエクスクルーシブ(SysEx)で扱います。このため、アップ デート中の関係のない MIDI 情報の送受信はトラブルの原因となりますので、ご注意ください。特に Mac OS X 環境では同時に 扱えるクラスコンプライアント機器の数に制限が無いため、Windows 環境よりも発生しやすくなっています。

本番前はアップデートをせず、アップデート実行後は十分な動作確認を行う

KMI は十分なテストをしてから、ファームウェアをリリースしていますが、稀にご利用の環境やシステム構成に適合しない場合があり ますので、アップデートをおこなった際は、十分な動作確認を行うことをおすすめいたします。

もちろん、新しいファームウェアは最新のシステム環境へ適合、それまでのファームウェアで発生していた問題の解消などが含まれて いますので、本番直前など特別な理由が無い場合はファームウェアを最新の状態にすることをおすすめします。